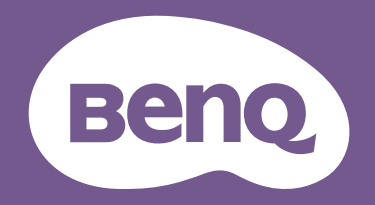

# LCD モニタ ユーザー ガイド

DesignVue デザイン モニタ | PD シリーズ

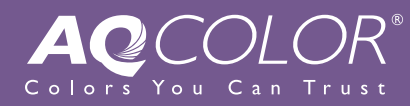

<span id="page-1-0"></span>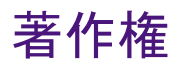

Copyright © 2023 by BenQ Corporation. All rights reserved. 本書のいかなる部分も、BenQ Corporation の事前の書面による同意なく、電子的、機械的、磁気的、光学的、化学 的、手動その他の手段を問わず、複製、転載、改変、検索システムへの保存、他言語 またはコンピュータ言語への翻訳を行うことはできません。

# <span id="page-1-1"></span>免責

BenQ Corporation は、明示的または暗示的を問わず、本書の内容に関して、特に保証、 商業的可能性、特定目的への適合性に関しては、いかなる表明または保証もいたしま せん。また、BenQ Corporation は、お客様に改訂または修正の通知を行う義務を負う ことなく、本書を改訂したり、本書の内容を随時修正する権利を有します。

BenQ ちらつき防止技術は、モニターのちらつきの主な原因を消去し、DC 調光による 安定したバックライトを提供することで、目に優しい環境を実現します。フリッカー フリーの性能は、ケーブルの品質、電源の安定度、信号への干渉の有無、アースの品 質等の外的要素をはじめ、さまざまな要素により影響を受けます。(フリッカー フ リー モデルのみが該当します。)

# BenQ ecoFACTS

BenQ has been dedicated to the design and development of greener product as part of its aspiration to realize the ideal of the "Bringing Enjoyment 'N Quality to Life" corporate vision with the ultimate goal to achieve a low-carbon society. Besides meeting international regulatory requirement and standards pertaining to environmental management, BenQ has spared no efforts in pushing our initiatives further to incorporate life cycle design in the aspects of material selection, manufacturing, packaging, transportation, using and disposal of the products. BenQ ecoFACTS label lists key eco-friendly design highlights of each product, hoping to ensure that consumers make informed green choices at purchase. Check out BenQ's CSR Website at <http://csr.BenQ.com/> for more details on BenQ's environmental commitments and achievements.

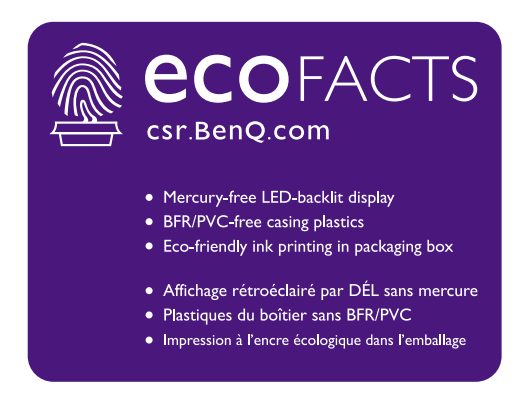

# <span id="page-2-2"></span><span id="page-2-0"></span>製品サポート

常に最新かつ正確な情報をお客様にお届けするために、内容が予告なく変更される場 合があります。本書の最新版およびは、ホーム他の製品情報はホームページでご覧い ただけます。提供されるファイルは、モデル毎に異なります。

- 1. コンピュータがインターネットに接続されていることを確認してください。
- 2. <Support.BenQ.com> からお住まい国のウェブサイトをご覧ください。ウェブサイトの レイアウトと内容は、地域 / 国によって異なります。
	- ユーザーマニュアルおよび関連ドキュメント
	- ドライバとアプリケーション
	- (EU のみ)解体について:ユーザーマニュアルのダウンロードページからご覧いただけ ます。本書は 規定 (EU) 2019/2021 に基づき本機を修理またはリサイクルするために提供 されています。保証期間内の補修については、必ずお住まい地域のカスタマーサービス にお問合せください。保証外の製品の補修を希望される方は、互換性を確保するために 専門のサービススタッフにお問合せになり、BenQ からパーツを取り寄せるようお勧めし ます。お客様ご自身で解体する場合は、お客様ご自身の責任において行ってください。本 機の解体に関する情報が見つからない場合は、お住まい地域のカスタマーサービスにお 問合せください。

# <span id="page-2-1"></span>ファームウェアのアップグレード

本製品を最高の状態でご利用いただくためには、最新のファームウェアバージョン (リリースされている場合)にアップグレードして、最新のユーザーマニュアルをご参 照いただくようお勧めします。

モニターをアップグレードするには、BenQ のホームページから **Display QuicKit** ソフ トウェアをダウンロードしてインストールしてください。

- <Support.BenQ.com>> モデル名 > **Software & Driver**(ソフトウェアとドライバ) > **Display QuicKit** (モニターに互換性がある場合のみ)
- <Support.BenQ.com>> **Display QuicKit** (地域によって異なります)

モニターが起動すると、自動的に互換性がチェックされます。詳細は、ソフトウェア のユーザーマニュアルをお読みください。

モニターが **Display QuicKit** と互換性がなく、ファームウェアの新しいバージョンが リリースされているかどうか分からない場合は、BenQ カスタマーサービスにお問い 合せください。

EPREL 登録番号: PD2705Q:342328

# <span id="page-3-0"></span>安全のために

### <span id="page-3-1"></span>電源についての安全対策

モニターが最高の性能で動作するよう、また、モニターをできるだけ長くお使いいただくために、以 下の安全上の注意点に従ってください。

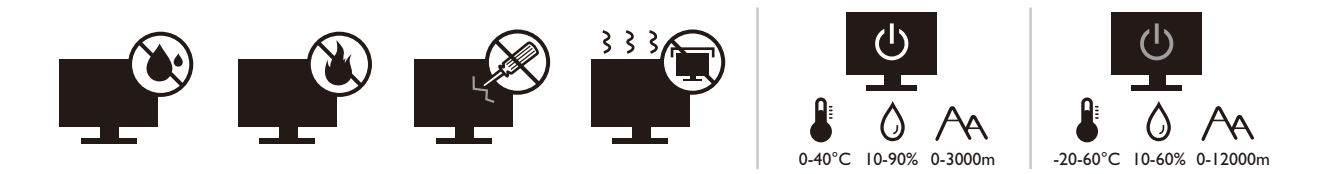

- 付属の電源コード以外のものは使用しないでください。
- 付属した電源コードは本機以外の電気機器等では使用できません。
- 機器の安全確保のため、機器のアースは確実に接続して使用してください。
- アースの接続は、必ず電源プラグをコンセントに差し込む前に行ってください。ま た、アースを外す場合は、必ず電源プラグをコンセントから抜いてから行ってくだ さい。
- 電源コードは必ず本製品に付属の物を使用してください、同梱した電源コードセッ トは本機以外の電気機器で使用できません。破損したり、磨耗したりしている電源 コードは絶対にご使用にならないでください。
- (リモコンが付いている場合)適切できなタイプの電池をお使いになると、爆発す る恐れがあります。使用済みの電池は、指示に従って破棄してください。
- モニターの故障の原因となりますので、電源供給が安定しない場所でのご使用はお 止めください。
- 接地されたコンセントに電源コードを接続してからモニターの電源を入れてくだ さい。
- 複数の差込口が付いた延長コードをご使用になる場合は、合計の電気負荷量にご注 意ください。
- 電源コードを外す前に必ずモニターの電源を切ってください。

アダプタ付きのモデル:

- 本 LCD モニターに付属の電源アダプタだけをご使用ください。別のタイプの電源ア ダプタをご使用になると、故障の原因となり大変危険です。
- 機器を操作したり、バッテリーを充電したりするためにアダプタを使用するときに は、十分な通気を確保してください。電源アダプタを紙やその他の物で覆わないで ください。キャリーケースに入れたままで電源アダプタをご使用にならないでくだ さい。
- 電気アダプタを適切な電源に接続します。
- 電源アダプタをお客様ご自身で補修することはお止めください。内部に補修可能な パーツは含まれていません。故障したり、濡れたりした場合には、本体を交換して ください。

<span id="page-4-0"></span>装着

- 次のような場所ではモニターをご使用にならないでください。
	- 気温が極度に高いまたは低い、あるいは直射日光が当たる場所
	- ホコリが立ちやすい場所
	- 湿度が高い場所、雨に濡れやすい場所、水場の近く
	- 自動車、バス、電車、その他の乗り物の中など、振動や衝撃を受けやすい場所
	- ラジエター、ヒーター、石油ストーブ、あるいは発熱源の近く(オーディオのアンプを 含みます)などの加熱装置の近く
	- 適切な通気がない密閉された場所(クローゼットや本棚)
	- 不安定な場所、あるいは斜面
	- 化学物質や煙のあたる場所
- モニターの持ち運びには十分注意してください。
- モニターの上に重いものを載せると、ケガやモニターの破損の原因となる場合があ ります。
- お子様がモニターにぶら下がったり、上ったりしないようにしてください。
- 梱包材料はお子様の手の届かない場所に保管してください。

#### <span id="page-4-1"></span>操作

- 視力を保護するために、ユーザーガイドをお読みになり最適なスクリーン解像度と 表示距離に設定してください。
- 目の疲労を縮減するために、モニターをご使用になるときには定期的に休憩を取っ てください。
- 長時間次のような行為はしないでください。焼けた痕が残る場合があります。
	- 小さすぎてスクリーン全体に表示されない画像を再生します。
	- スクリーンに静止画を配置します。
- モニターにキズが付きますので、モニターパネルに直接指で触れたり、ペンや先が 尖ったモノで触れたりしないでください。
- ビデオコネクタを頻繁に接続したり、取り外したりすることを繰り返すと、モニ ターの故障の原因となります。
- このモニターは主に個人使用を対象として設計されています。このモニターを公共 の場や苛酷な環境でご使用になる場合は、お近くの BenQ サービスセンターへお問い 合わせください。
- 電気ショックの原因となりますので、お客様ご自身でモニターを解体したり、修理 したりしないでください。
- モニターから異臭がしたり、異常なノイズが聞こえたりした場合は、直ちにお近く の BenQ サービスセンターへお問い合わせください。

#### 注意

- モニターとの距離は、画面の対角線幅の 2.5 倍から 3 倍を目安にしてください。
- 長時間スクリーンを見つめたままでいると、眼精疲労を生じさせ視力が低下する場 合があります。1 時間作業を行うごとに 5 ~ 10 分間目を休めてください。
- 遠くにある物を見つめることで、目の疲れを軽減できます。
- 頻繁に瞬きをしたり、目の体操をするとドライアイを防止することができます。

# <span id="page-5-0"></span>リモコンの安全に関するご注意(リモコンが付属してい る場合)

- リモコンを直接熱源や高湿度の場所に置いたり、火の中に投げ込んだりしないでく ださい。
- リモコンを落とさないでください。
- リモコンを水や液体に濡らさないでください。そうしなければ、故障の原因となり ます。
- リモコンと製品のリモート センサーの間に物を置かないでください。
- リモコンを長期間使用しない場合は、バッテリーを外してください。

# <span id="page-5-1"></span>バッテリーを安全にお使いいただくために(リモコンが 付属している場合)

間違ったタイプのバッテリーをご使用になると、化学物質が漏れ出したり、爆発した りする恐れがあります。次の点に注意してください。

- バッテリーは必ず極性に注意して、正しい方向に挿入してください。
- バッテリーは種類によって異なる特性を持っています。異なる種類のバッテリーを 混ぜて使用しないでください。
- 古いバッテリーと新しいバッテリーを混ぜて使用しないでください。古いバッテ リーと新しいバッテリーを混ぜて使用すると、バッテリーの寿命が短くなったり、 古いバッテリーから液体が漏れ出したりする場合があります。
- バッテリーが破損している場合は、直ちに新しいものに交換してください。
- バッテリーから漏れ出した液体が肌に付着すると、皮膚に炎症を起こす場合があり ます。バッテリーから化学物質が漏れ出した場合は、すぐに乾いた布でふき取り、 できるだけ早くバッテリーを交換してください。
- 保管状況が異なるため、製品に挿入されているバッテリーの寿命が短くなっている 場合があります。最初の使用から 3 カ月以内、あるいはできるだけ早く交換してく ださい。
- 古いバッテリーの処理、またはリサイクルについては、お住まい地域の規定に従っ てください。お近くの行政機関、または廃棄物回収業者にお尋ねください。

付属のリモコンにボタン電池が入っている場合は、次の点にご注意ください。

- 電池を飲み込まないようにご注意ください。化学物質により火傷をする危険性があ ります。
- 本機に付属するリモコンにはボタン電池が入っています。ボタン電池を飲み込ん でしまった場合は、2 時間で内臓が火傷をする危険性があり、死に至ることもあり ます。
- 未使用、使用済みに関わらず電池はお子様の手の届かない場所に保管してください。 バッテリーコンパートメントがしっかりと閉まっていない時には、製品のご使用を 中止し、お子様の手の届かない場所に保管してください。
- 電池を飲み込んでしまったと思われる場合、または体内に入り込んでしまったと思 われる場合は、直ちに病院を受診してください。

# <span id="page-6-0"></span>お手入れと清掃

- 床の上、または机の上に直接モニターを下向きに置かないでください。そうしなけ れば、パネル面にキズがつく恐れがあります。
- 機器を操作する前に、建物構造にしっかりいと固定されていなければなりません。
- (壁および天井取り付けに対応するモデル)
	- モニターおよびモニター取り付けキットは、平らな壁面に取り付けてください。
	- 壁の素材と標準の壁取り付けブラケット(別売り)がモニターの重量を支えるのに十分 な強度を備えているか確認してください。
	- ケーブルを LCD モニターから外すときには、まずモニターのスイッチと電源を切ってく ださい。
- 清掃を行う前に、必ず壁のコンセントからモニターの電源コードをはずしてくださ い。LCD モニターの表面を、けば立ちのない非研磨性の布でふきます。液体、エア ゾール、ガラスクリーナは使用しないでください。
- キャビネット背面または上面のスロットと開口部は換気用のものです。これらの部 分をふさいだり、覆ったりしないようにしてください。モニターは、ラジエータま たは熱源の近くや上部に置かないでください。また、適切な換気が提供されている 場所に設置してください。
- モニターの上に重いものを載せると、ケガやモニターの破損の原因となる場合があ ります。
- モニターの梱包材料は、将来搬送する必要があるときのために捨てずに保管してお いてください。
- 電力定格、製造日、ID 表示については、製品ラベルをご覧ください。

#### <span id="page-6-1"></span>保守

- 本製品の保守をご自身で行わないでください。カバーを開けたり取り外したりする と、高電圧部分やその他の危険な部分に触れるおそれがあります。上記の誤用、ま たは落下や取り扱いミスなどその他の事故については、認定サービス担当者に連絡 を取り、保守を依頼してください。
- 電源コード、接続ケーブル、リモコン、電源アダプタの交換については、BenQ カス タマーサービスにお問い合せください。
- 購入店にお問い合わせになるか、<Support.BenQ.com> からお住まいの国のウェブサイ トをご覧ください。

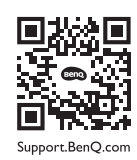

# <span id="page-7-0"></span>保証内容

次のいずれかの状況では、モニターの保証は無効となりますのでご注意ください。

- 保証に必要なドキュメントが許可されない使用により改ざんされた場合、または判 読できない場合。
- 製品に記載されているモデル番号または製品番号が改ざん、削除、はがされた、あ るいは判読できない場合。
- 許可されないサービス組織または人物により補修、変更、あるいは改変された場合。
- モニターを不適切な状態で保管したことに起因する破損(直射日光、水、火に当て た場合を含みますが、これらに限りません)。
- モニター以外の外部信号(アンテナ、ケーブル TV など)が原因で生じる受信問題。
- モニターの誤使用または濫用による故障。
- このモニターを対象販売エリア外でご使用になる場合は、ご使用になる前にモニ ターがその地域の技術規格に合っていることを確認してからご使用ください。そう しなければ製品が故障する場合があり、その場合の補修はお客様でご負担いただく ことになります。
- 製品出荷時に提供されていないソフトウェア、パーツ、および本来同梱されていな いアクセサリを使用した結果、問題(データの消失またはシステムの不具合)が生 じた場合は、お客様ご自身の責任となります。
- 電気ショックや火災などの危険性がありますので、アクセサリ類(電源ケーブルな ど)は装置に付帯されていたものだけをご使用ください。

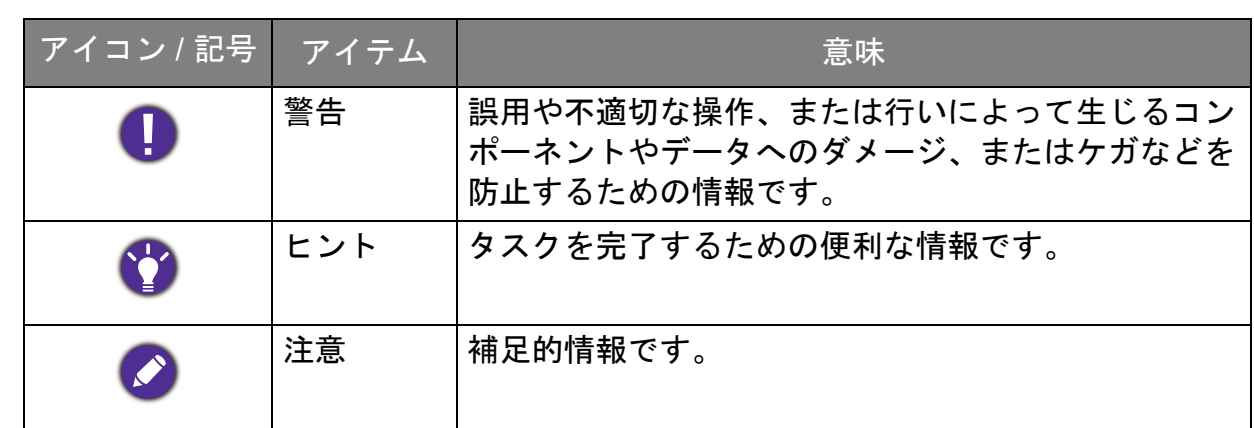

本書では、メニューを開くための手順は簡略化して記載されています。例:

#### メニュー > システム > 情報。

#### バッテリーを安全にお使いいただくために(リモコンが付属している場合)............... 6

# 目次

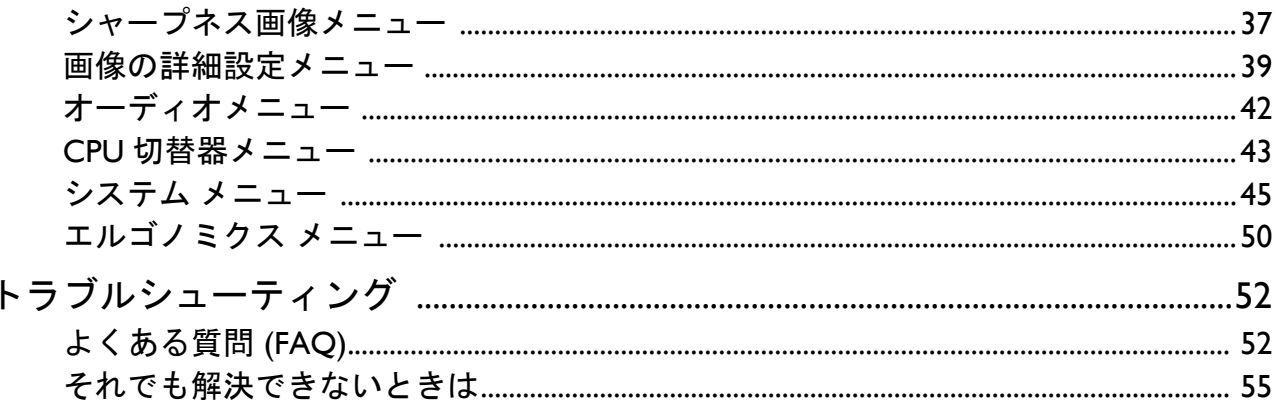

# <span id="page-10-0"></span>はじめに

以下のものが揃っていることを確認してください。万一、不足しているものや破損し ているものがあった場合には、製品をお買い上げいただいた販売店まで直ちにご連絡 ください。

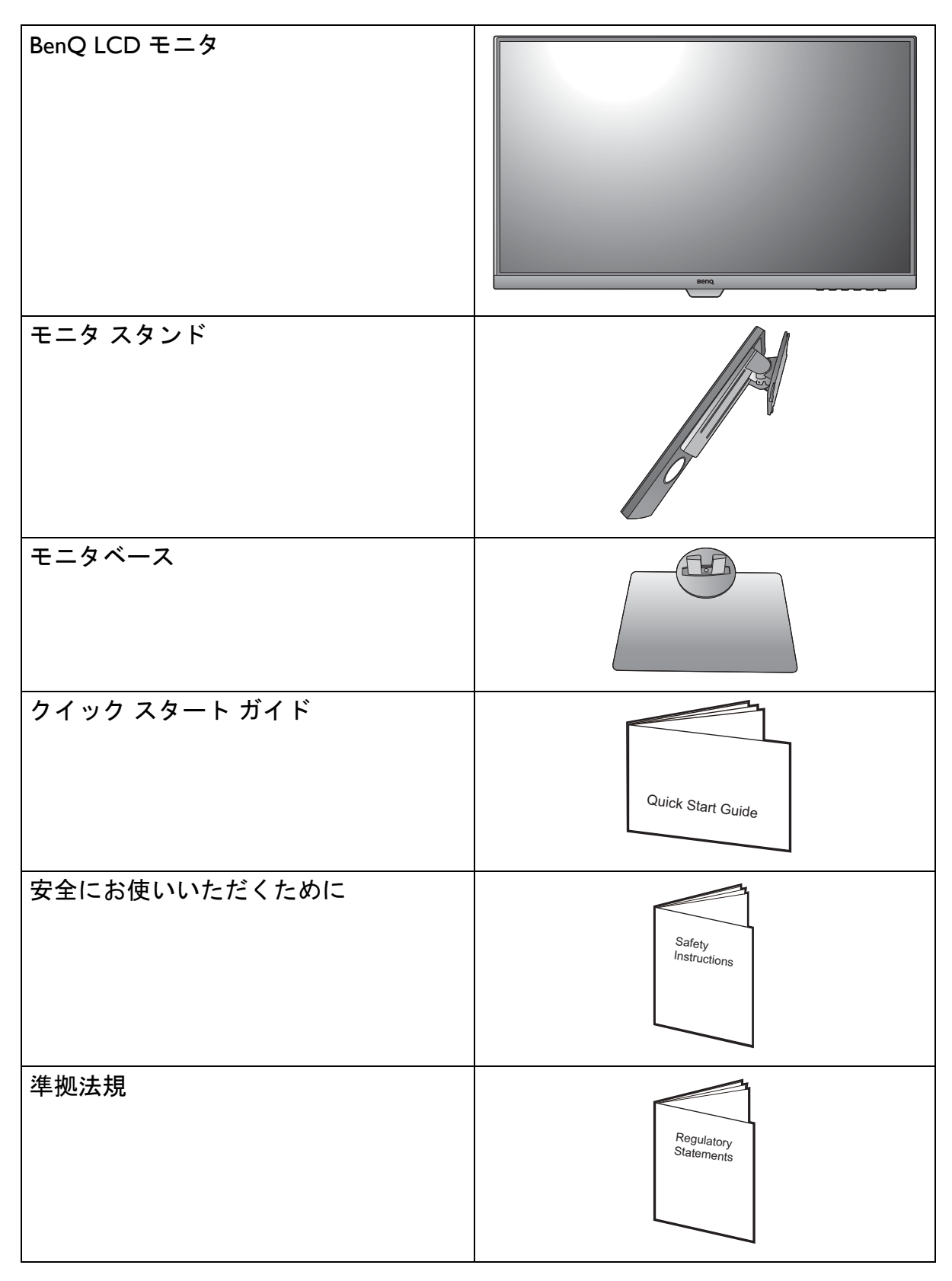

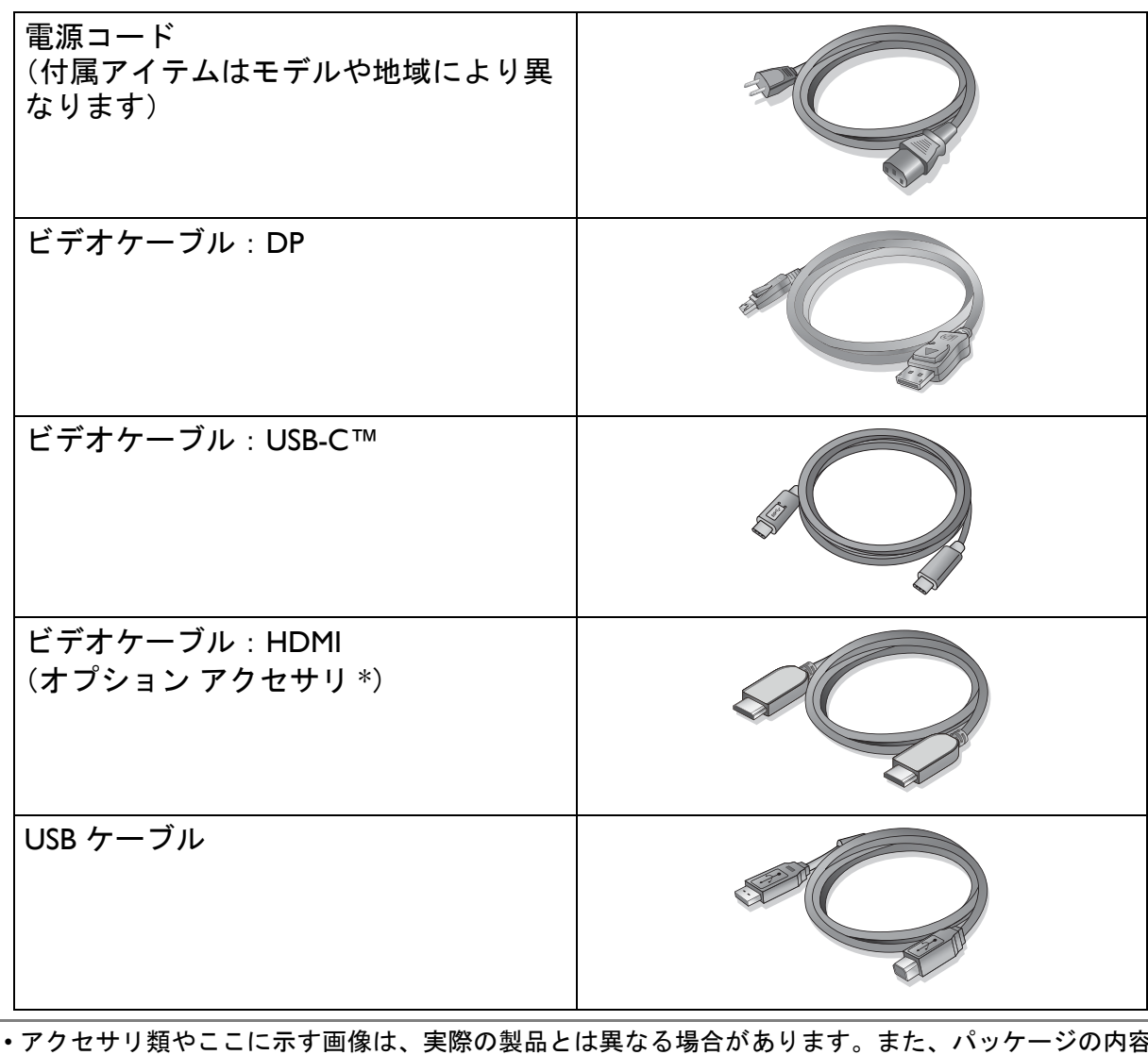

- アクセサリ類やここに示す画像は、実際の製品とは異なる場合があります。また、パッケージの内容 は将来予告なく変更される場合があります。この製品に付帯されていないケーブルは、個別に購入す ることができます。
	- モニタの梱包材料は、将来搬送する必要があるときのために捨てずに保管しておいてください。専用 の発泡スチロールは、移動中にモニタを保護するのに適しています。
- \* 製品によって付属または別売りになる場合があります。

• 製品とアクセサリ類は、小さいお子様の手の届かない場所に保管してください。

• \*:製品によって付属または別売りになる場合があります。

# <span id="page-12-0"></span>モニタの外観

<span id="page-12-1"></span>前面ビュー

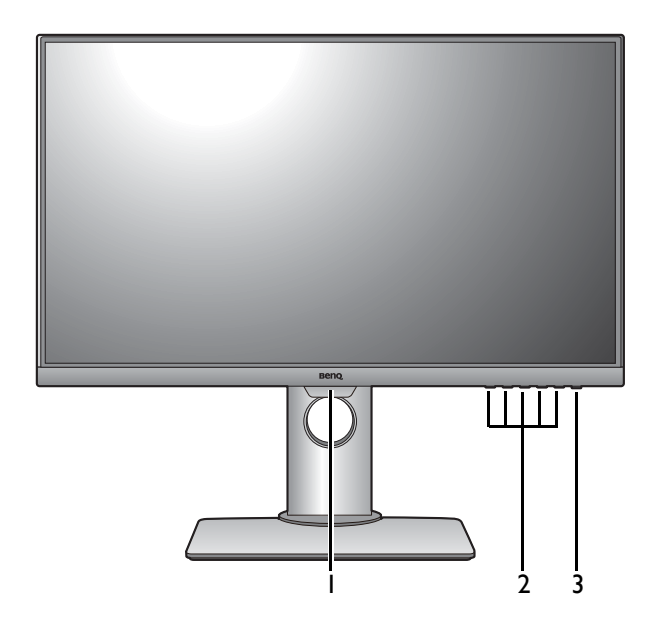

- 1. ライトセンサー
- 2. コントロールボタン
- 3. 電源ボタン

<span id="page-12-2"></span>底面ビュー

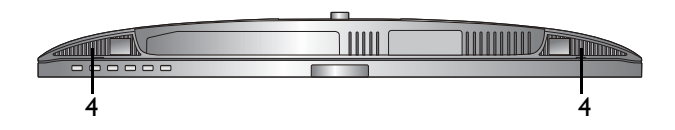

<span id="page-12-3"></span>背面ビュー

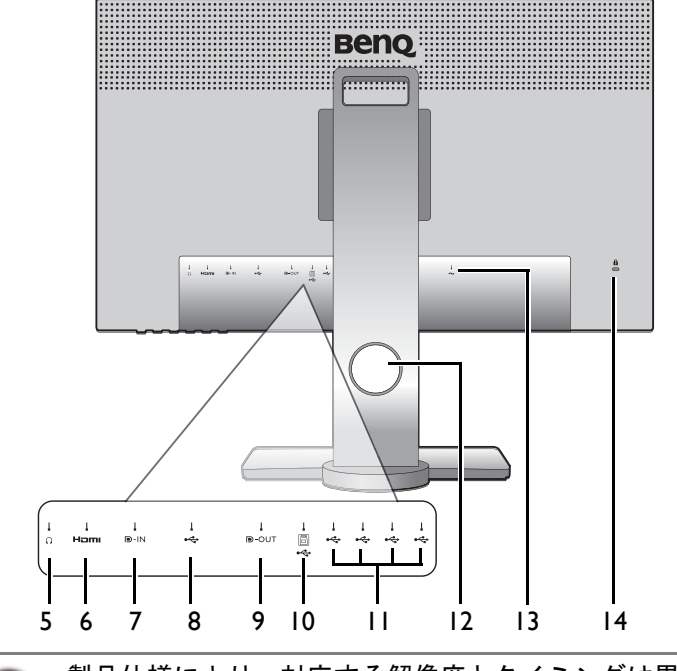

4. スピーカー

- 5. ヘッドフォンジャック
- 6. HDMI ソケット
- 7. DisplayPort ソケット
- 8. USB-C™ ポート (データ転送 および最大給電 65W)
- 9. DisplayPort 出力ソケット (MST 用)
- 10. USB 3.1 ポート(アップスト リーム:PC に接続)
- 11. USB 3.1 ポート(ダウンスト リーム、USB デバイスに接続)
- 12. ケーブル整理用穴
- 13. AC 電源入力ジャック
- 14. Kensington ロックスロット

• 製品仕様により、対応する解像度とタイミングは異なります。

• 上記の例はモデルにより異なります。

• 地域によって製品図が異なる場合があります。

<span id="page-13-0"></span>接続

次の接続図は参照用です。この製品に付帯されていないケーブルは、個別に購入する ことができます。

接続方法についての詳細は、[17](#page-16-0) - [18](#page-17-0) ページをお読みください。

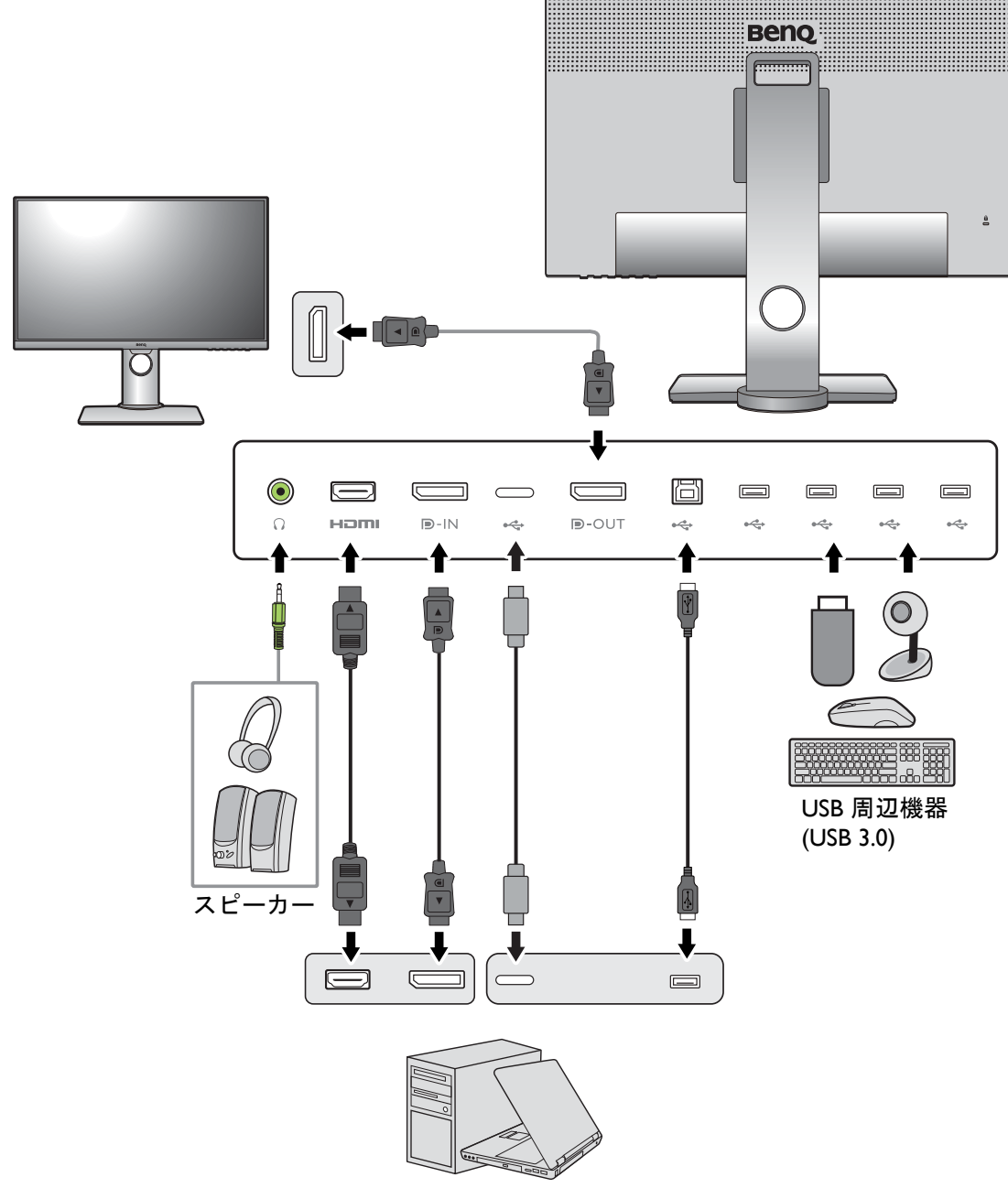

PC/ ノートブック

# <span id="page-14-0"></span>モニタの USB-C™ ポートのパワーデリバリー

パワーデリバリー機能を使用すると、モニタは接続した USB-C™ デバイスに電力を供 給することができます。電力量はポートにより異なります。デバイスが作動するのに 十分な電力供給が受けられるように、適切なポートに接続されていることを確認して ください。

パワーデリバリー機能を使用すると、モニタは接続した USB-C™ デバイスに電力を供 給することができます。

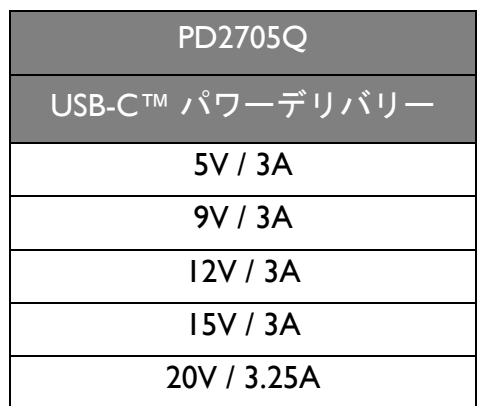

- 接続したデバイスには、USB パワーデリバリーによる充電機能に対応した USB-C™ コネクタが搭載されていなければなりません。
- モニタが省エネモードのときにも、接続したデバイスに USB-C™ ポートから充電す ることができます。(\*)
- USB のパワーデリバリーは最大で 65W です。接続したデバイスが操作やブートアッ プに 65W 以上を必要とする場合は(電池が切れているとき)、正規の電源アダプタ をお使いください。
- 情報は標準の試験条件に基づき参照用として提供しております。ご使用環境に違い があるため、互換性を保証するものではありません。別途購入した USB-C™ ケーブ ルをご使用になる場合は、USB-IF 認証の電力供給およびビデオ / オーディオ / データ 転送機能が付いたケーブルであるかご確認ください。

\*:**USB-C** 復帰機能を有効にすると、モニタが省エネモード中に USB-C™ で充電することができます。 システム > **USB-C** 復帰を選択した後、オンを選択します。

# <span id="page-15-0"></span>モニタハードウェアの取り付け方法

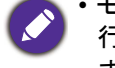

• モニタベースの取り付けや取り外しを行う場合には、平らで物や突起物がない安定した場所の上で 行って下さい。モニタが転倒・落下して怪我や故障の原因となります。 また、モニタベースの取り付けや取り外しを行う際には、必ずモニタの電源プラグをコンセントか ら抜いて行ってください。感電や故障の原因となります。

• スクリーンの表面を指で強く押さないでください。

• サポートされるタイミングは、入力信号によって異なります。ウェブサイトから **Resolution file** (解像度ファイル)をダウンロードします(3[ページの「製品サポート」](#page-2-2)を参照してください)。詳細 は、「Resolution file」(解像度ファイル)の「プリセット 画面モード」をお読みください。

#### 1. モニタベースを設置します。

物や突起物がない平らで安定した場所に、モニタの画面が傷つかないようにクッションとして柔らか い布などを敷き、モニタの画面を下向きにしておきます。物や突起物などがございますと傷や破損の 原因となります。

モニタをしっかりと持ち、モニタのスタンドアー ムを上に引き上げてください。

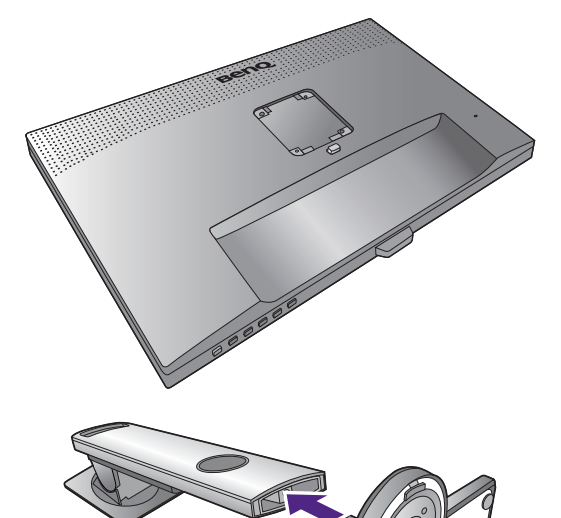

図に示すとおり、モニタベースにモニタスタンド を取り付けます。

図に示すとおり、モニタベースの底面にある蝶ネ ジを締めてください。

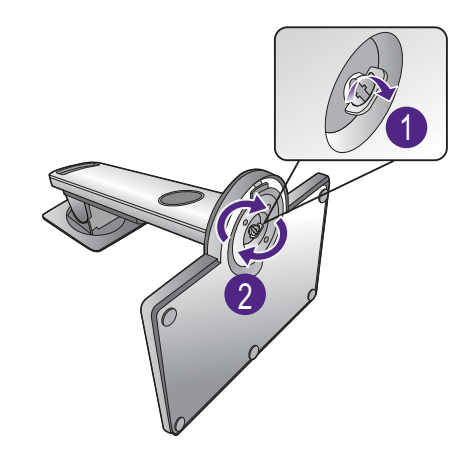

しっかりと固定されるとカチッという音がします。 スタンドアームとモニタの向きを合わせて ( ❶)、 カチッという音がしてロックされるまで押し込ん でください (2)。 **2**).

ゆっくりと引き上げてみて、しっかりと設置され たことを確認します。

ゆっくりとモニタを持ち上げて、机の上に正面を 向くように設置します。

照明の反射を最小限に留めるために、モニタの位置と スクリーンの角度を調整してください。

ご使用のモニタは、端から端までモニタとなりますの で取り扱いには十分ご注意ください。スクリーンの表 面を指で強く押さないでください。スクリーンの角度 を調整するには、図に示すようにモニタの上部と下部 に手を置いてください。

<span id="page-16-0"></span>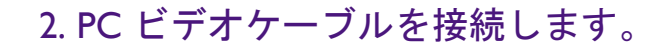

製品に同梱されているビデオケーブルと右図に示すソケットは、お住まい地域で販売される製品に よって異なる場合があります。

1. ビデオケーブルを接続します。

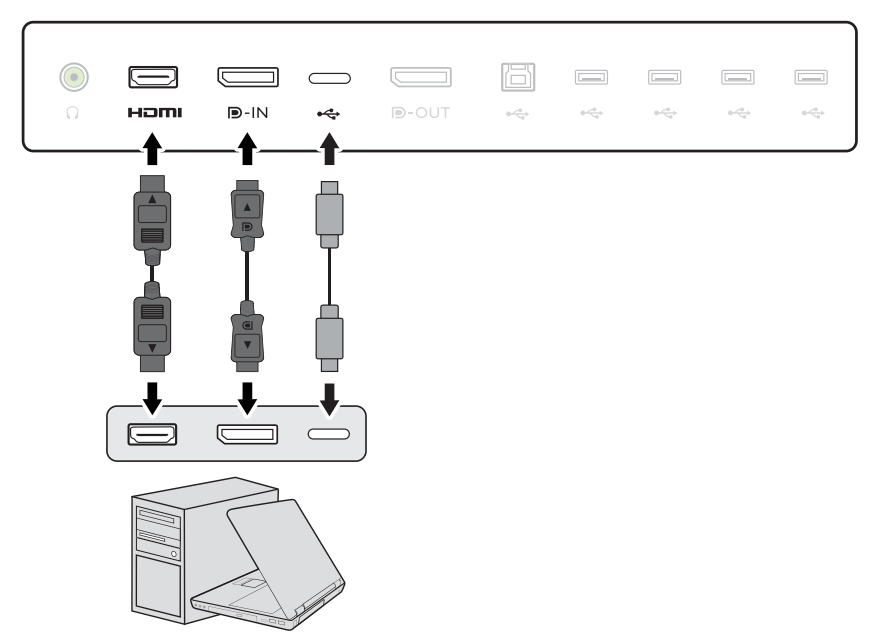

- HDMI ケーブルのプラグを、モニタの HDMI ポートに接続します。もう片方のケーブルプラ グをデジタル出力装置の HDMI ポートに接続します。
- DP ケーブルのフェライトフィルタが付いていない方のプラグをモニタのビデオソケットに 接続します。もう片方のケーブルプラグをコンピュータのビデオソケットに接続します。
- USB-C™ ケーブルのプラグをモニタのビデオソケットに接続します。もう片方のケーブルプ ラグをコンピュータのビデオソケットに接続します。

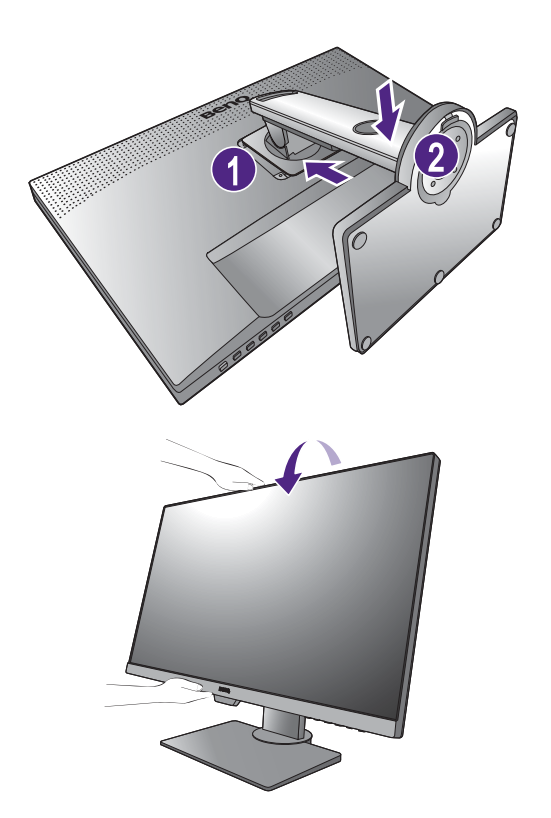

- モニタとコンピュータの電源を入れたら、画像が表示されていない場合は DP ケーブルを外してくださ い。先にモニタを DP 以外のビデオ ソースに接続します。モニタの OSD メニューからシステムおよび **DisplayPort** を選択し、**1.4** から **1.1** に設定を変更します。設定が完了したら、現在のビデオケーブル を一旦外し、DP ケーブルを接続します。OSD メニューを開く方法は、26 [ページの「基本メニュー操](#page-25-1) [作」を](#page-25-1)ご覧ください。
- 2. 使用中にプラグが外れないように、すべてのネジをしっかり締めてください。
- 3. もう片方のビデオケーブルをデジタル出力装置(コンピュータなど)のポートに接続 します。
- <span id="page-17-1"></span>3. ヘッドフォンを接続します。

また、モニタの背面にあるヘッドフォンジャックにヘッドフォンを接続することもできます。

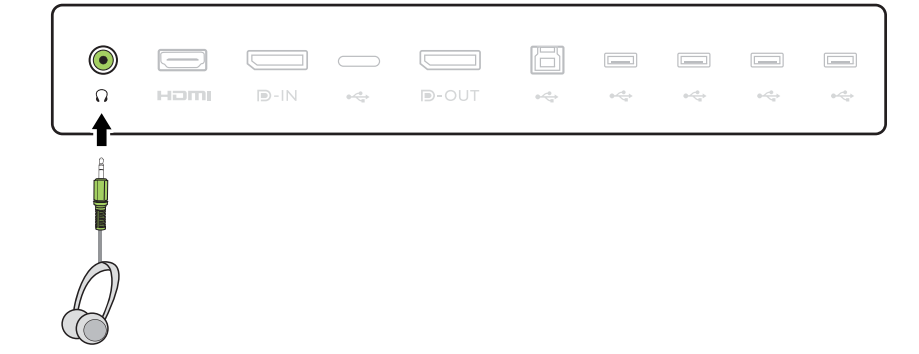

- <span id="page-17-0"></span>4. USB デバイスを接続します。
- 1. USB ケーブルで PC とモニタを接続します(モニタ背面にあるアップストリーム USB ポートを使用)。このアップストリーム USB ポートは、PC とモニタに接続されている USB デバイスの間でデータを通信します。
- 2. モニタの別の USB ポート(ダウンストリーム)を使って、USB デバイスを接続しま す。これらのダウンストリーム USB ポートは、USB デバイスとアップストリームポー トの間でデータを通信します。

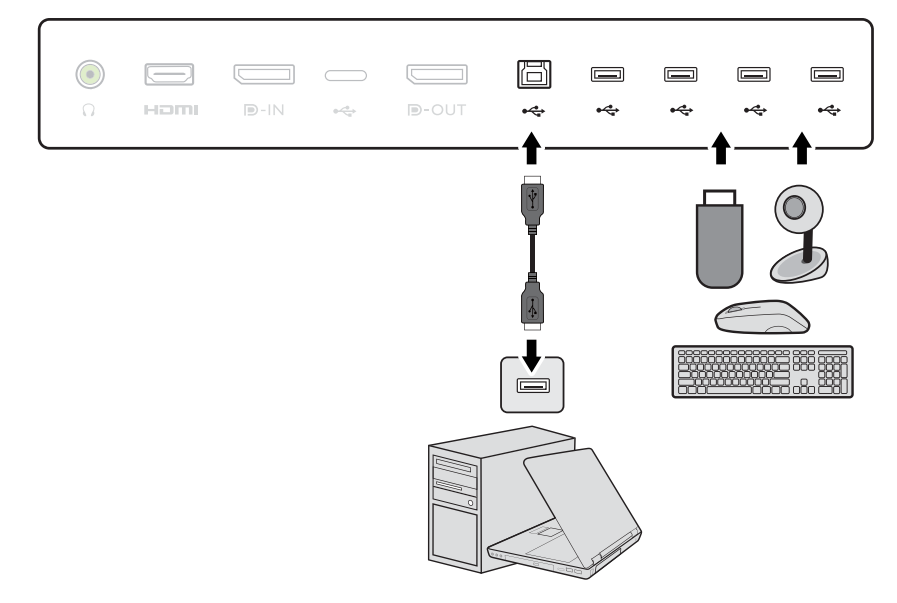

5. モニタに電源ケーブルを接続します。 モニタの背面の へ と記載されたソケットに電源

コードをつなぎます。この時点では、まだコンセ ントにプラグを差し込まないでください。

6. ケーブルを整理する。 ケーブル管理ホールにケーブルを差し込みます。

- 7. 電源に接続し、電源をオンにします。 電源コードをコンセントに差し込んで、電源を入 れます。
- 。<br> 地域によって製品図が異なる場合があります。

モニタの電源ボタンを押して、モニタをオンにし ます。

コンピュータもオンにします。

◆ 本製品を長くお使いいただくため、電源の操作はコン ピュータを使用して行ってください。

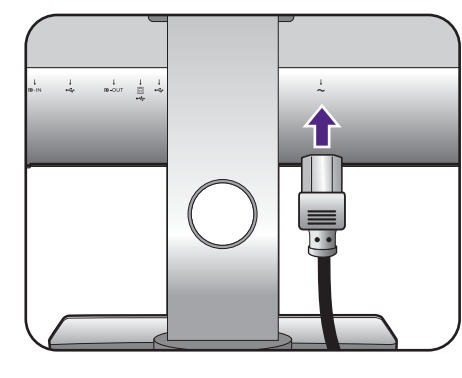

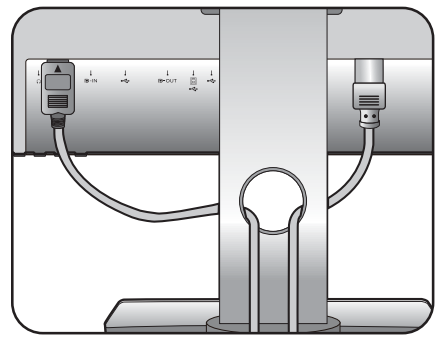

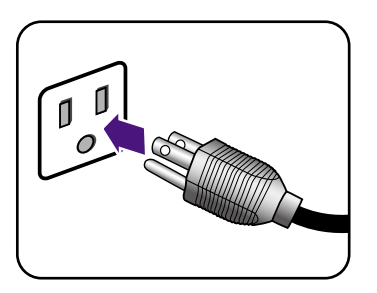

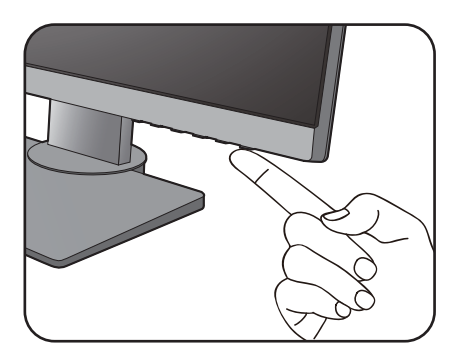

<span id="page-19-1"></span><span id="page-19-0"></span>スタンドとベースの取り外し

1. モニタと作業場所の準備をしてください。

電源ケーブルを外す前にモニタの電源を切ります。 モニタ信号ケーブルを外す前に、コンピュータの電 源も切ります。

ベースを取り外す際モニタとスクリーンにキズがつ かないように、机の上の物を一旦別の場所に移しま す。次にクッションとしてタオルなどの柔らかい物 の上にスクリーンを下向きに置きます。

物や突起物がない平らで安定した場所に、モニタの画面 が傷つかないようにクッションとして柔らかい布などを 敷き、モニタの画面を下向きにしておきます。物や突起 物などがございますと傷や破損の原因となります。

2. モニタスタンドを外します。

クイック リリース ボタン ( ●) を押したままにして、 スタンドをモニタ ( $\bullet$ ) から外します。

3. モニタのベースを外します。

モニタベースの底部にある蝶ネジを弛めます。

スタンドからベースを外します。

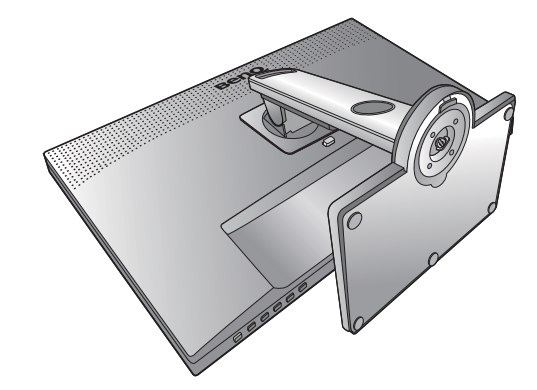

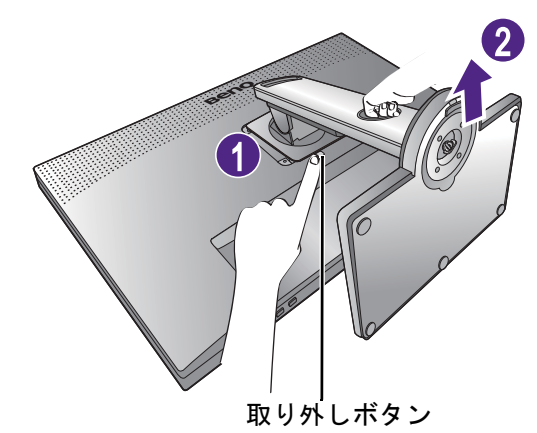

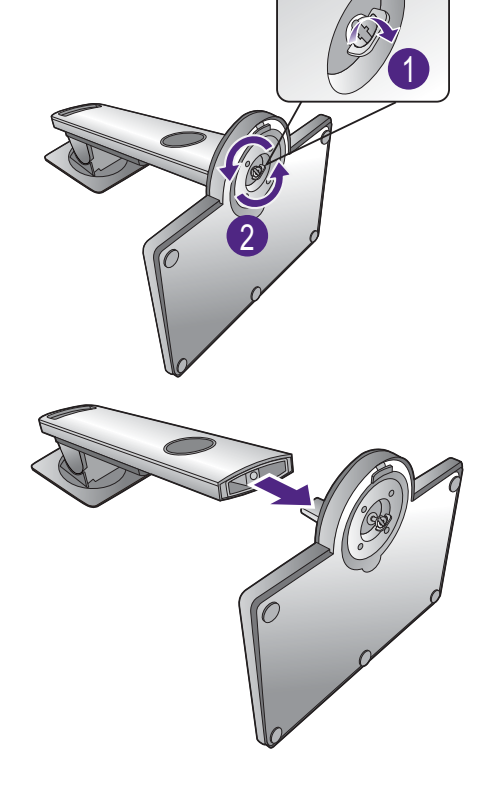

# <span id="page-20-0"></span>モニタの高さ調節

モニタの高さを調整するには、モニタの上下両側 を持ち、モニタを下げたり、好きな高さに引き上 げたりします。

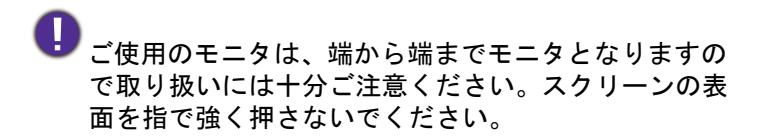

- 高さ調整用スタンドの上部または下部、またはモニタ の底面にハンドルを取り付けると、モニタを上げ下 げするときにケガをする恐れがありますので、これ らの位置には取り付けないでください。この作業を 行う間は、お子様をモニタに近付けないでください。
	- モニタがポートレート モードのときに高さ調整を行 いたい場合は、ワイドスクリーンによりモニタを最 低の高さまで下げることはできませんのでご注意く ださい。

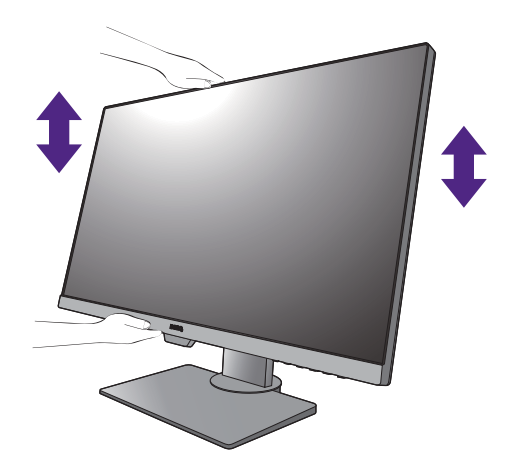

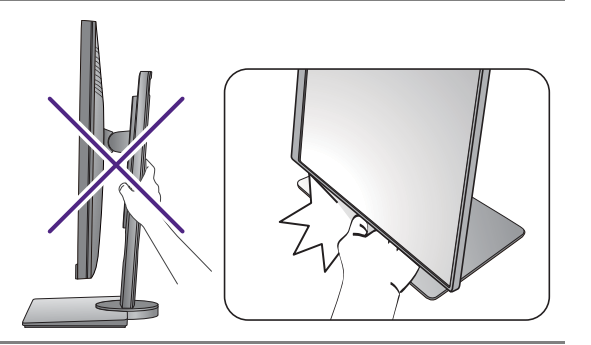

#### <span id="page-21-1"></span><span id="page-21-0"></span>モニタの回転

1. ディスプレイを回転させます。

モニタを縦方向に回転させるには、まずディスプレイを 90 度回転させる必要がありま す。

**Display Pilot Software**(**Display Pilot** ソフトウェ)を起動し(<Support.BenQ.com> か らダウンロードできます。3 [ページの「製品サポート」を](#page-2-2)お読みください)、自動回転 にチェックマークを付けてモニタと共にディスプレイも自動回転させるように設定し ます。 または、デスクトップを右クリックして、ポップアップメニューから画面の解像度を

選択します。方向でポートレートを選択し、設定を適用します。

- PC のオペレーティングシステムによって、スクリーンの方向を調整する手順が異なります。詳しくは、 オペレーティングシステムのヘルプドキュメントを参照してください。
- 2. モニタを最高の高さまで上げ、傾斜させ ます。

ディスプレイをゆっくりと持ち上げて、最高の高 さまで上げます。次にモニタを傾けます。

モニタを横置きモードから縦置きモードに回転できるよう に、モニタが縦方向に伸びるはずです。

3. 図に示す通り、モニタを右回りに 90 度回 転させます。 90

<u>●</u><br>■ 回転させるときに LCD ディスプレイの角がモニタベースに当たらないように、<br>- ^ ^ n m → + ^ n m → + ^ n m → + ^ n m → + ^ n m → + ^ n m → + ^ n + + まずモニタを最高の高さまで引き上げてください。モニタの周囲はケーブルを接 続するのに十分なスペースを保ち、周囲には物を置かないでください。接続した USB 周辺機器やオーディオ ケーブルを外します。

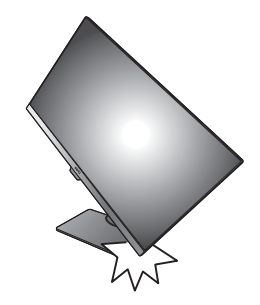

4. モニタを適切な角度に調整します。

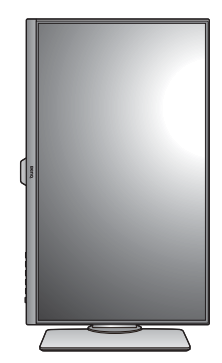

# <span id="page-22-0"></span>表示角度の調整

上下、左右、高さを調整して、モニタを見やすい角度に合わせてください。製品の仕 様については、ホームページをご覧ください。

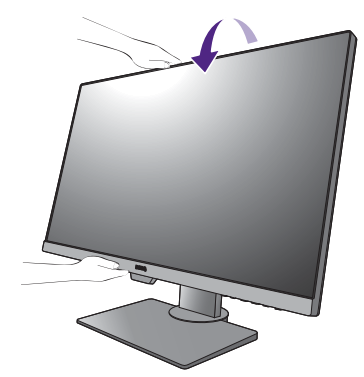

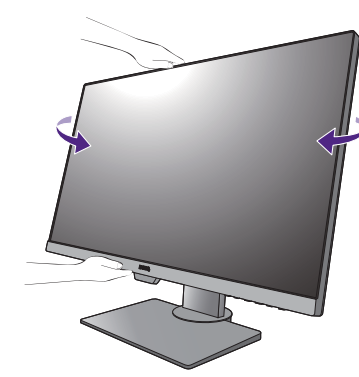

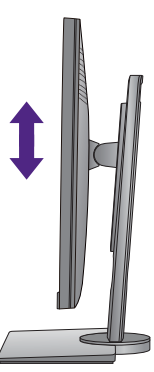

### <span id="page-23-0"></span>モニタ取り付けキットの使用方法

LCD モニタの背面には 100mm のパターンを持つ VESA 規格のマウントがあります。こ れを使ってモニタを壁に設置することができます。モニタ取り付けキットの取り付け を始める前に、以下の注意事項をお読みください。

#### 注意事項

- モニタおよびモニタ取り付けキットは、平らな壁面に取り付けてください。
- 壁の素材と標準の壁取り付けブラケット(別売り)がモニタの重量を支えるのに十 分な強度を備えているか確認してください。重量については、ホームページで仕様書 をご覧ください。
- ケーブルを LCD モニタから外すときには、まずモニタのスイッチと電源を切ってく ださい。
- 1. モニタスタンドを外します。

スクリーンを下向きにして、ショック防止用の素 材を置いた平面な場所に寝かせてください。ス テップ | から2に従って、モニタスタンドを取り 外します 20 [ページの「スタンドとベースの取り外](#page-19-1) [し」。](#page-19-1)

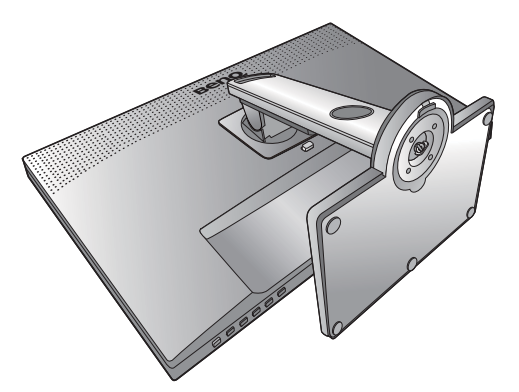

#### 2. 後ろカバーのネジを外します。

プラスドライバを使って、後ろカバーのネジを緩 めてください。ヘッドが磁石になっているドライ バを使用すると、ネジを紛失するのを防止するこ とができます。

- 将来モニタスタンドを使用する可能性がある場合は、 モニタベース、スタンド、ネジは保管しておいてくだ さい。
- 3. 購入された壁設置用ブラケットの説明 書をお読みになり、モニタを正しく設 置してください。
- 4 つの M4 x 10 mm ネジを使って VESA 標準壁取り付け ブラケットをモニタに固定します。すべてのネジがき つく、しっかりと締められているか確認してくださ い。壁取り付けおよび安全のための注意については、 専門の技術者、または BenQ サポートセンターにお問 い合わせください。

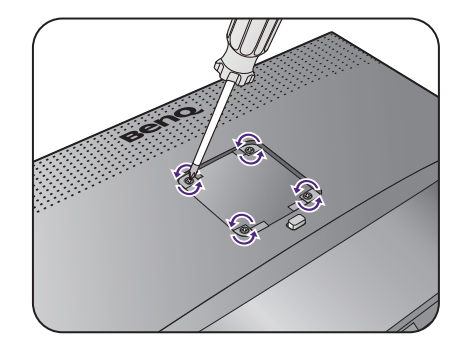

# <span id="page-24-0"></span>モニタの調整

<span id="page-24-1"></span>コントロール パネル

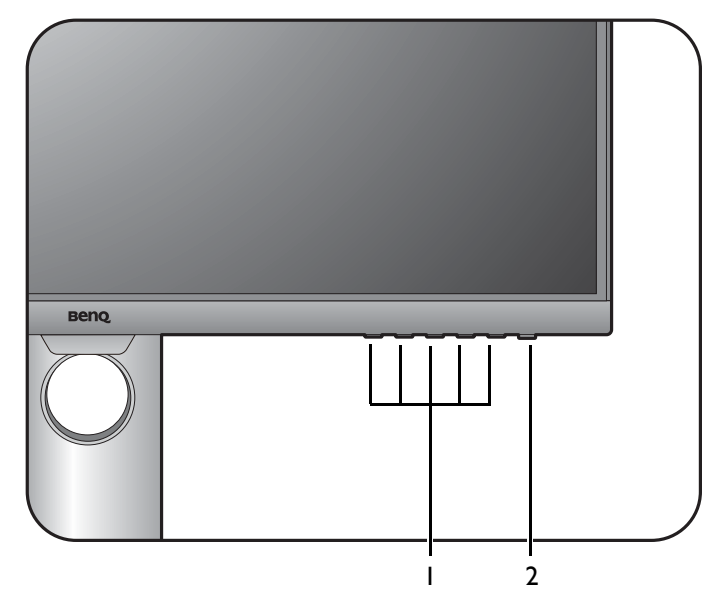

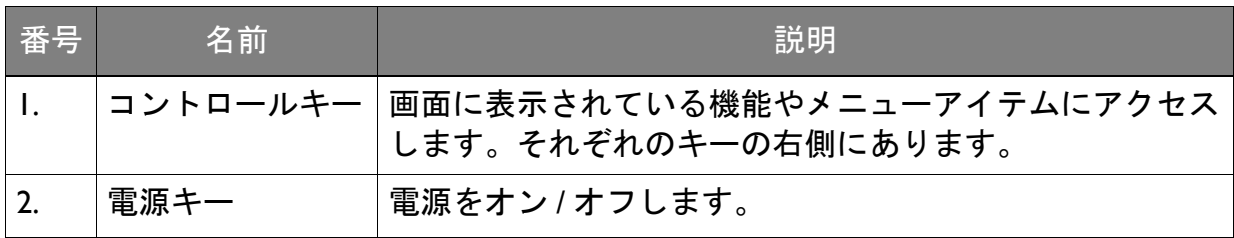

# <span id="page-25-1"></span><span id="page-25-0"></span>基本メニュー操作

すべての OSD (On Screen Display) メニューには、コントロールキーでアクセスできま す。モニタの設定はすべて OSD で行うことができます。

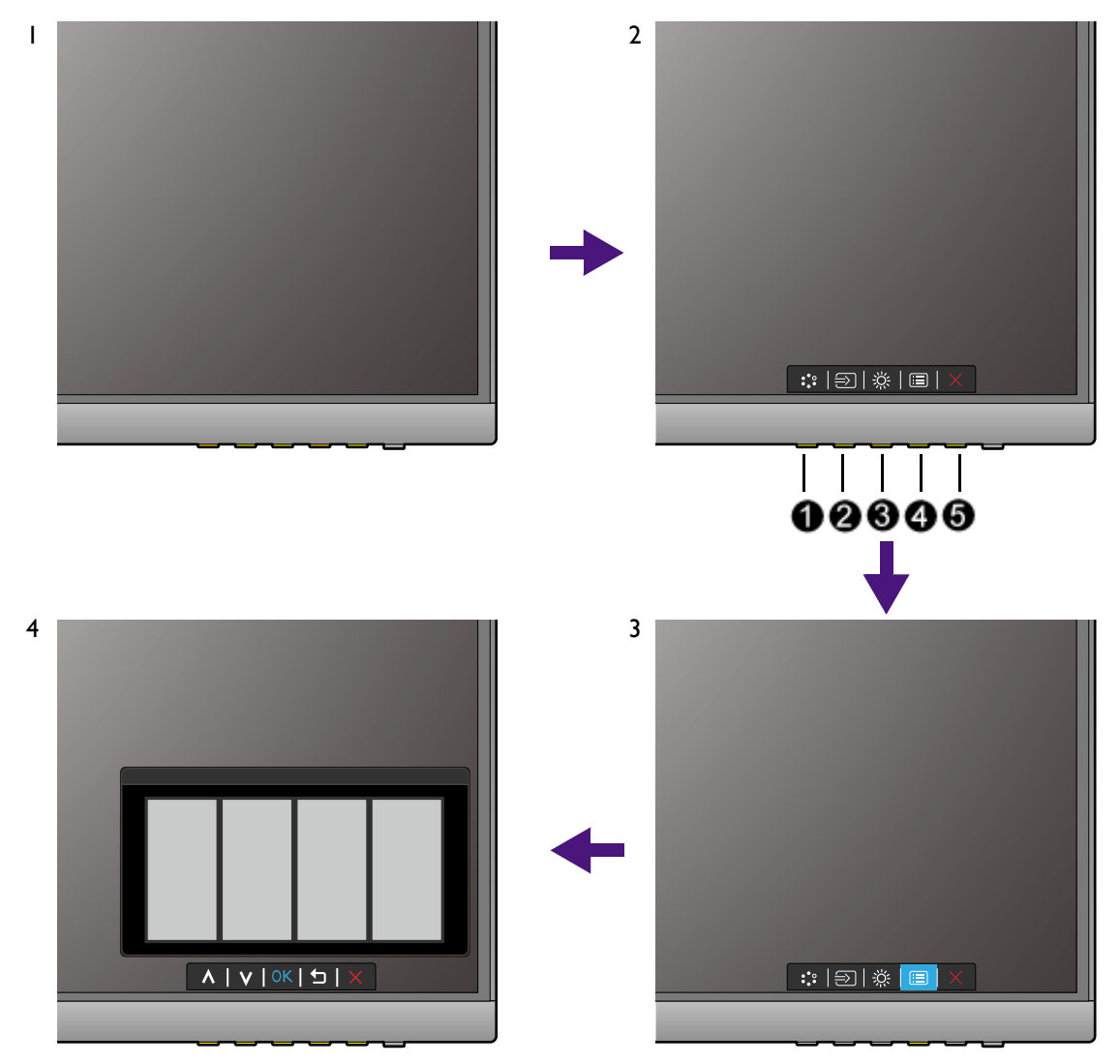

- 1. コントロールキーをどれでも押します。
- 2. するとホットキー メニューが表示されます。左 3 個のコントロールはカスタム キーで、特定機能にアクセスするよう設計されています。
- 3. ■(メニュー)を選択してメインメニューを開きます。
- 4. メインメニューでコントロールキーの横にあるアイコンに従って、調整または選択 します。メニューオプションについての詳細は、35 [ページの「メインメニューの](#page-34-1) [ナビゲート」を](#page-34-1)参照してください。

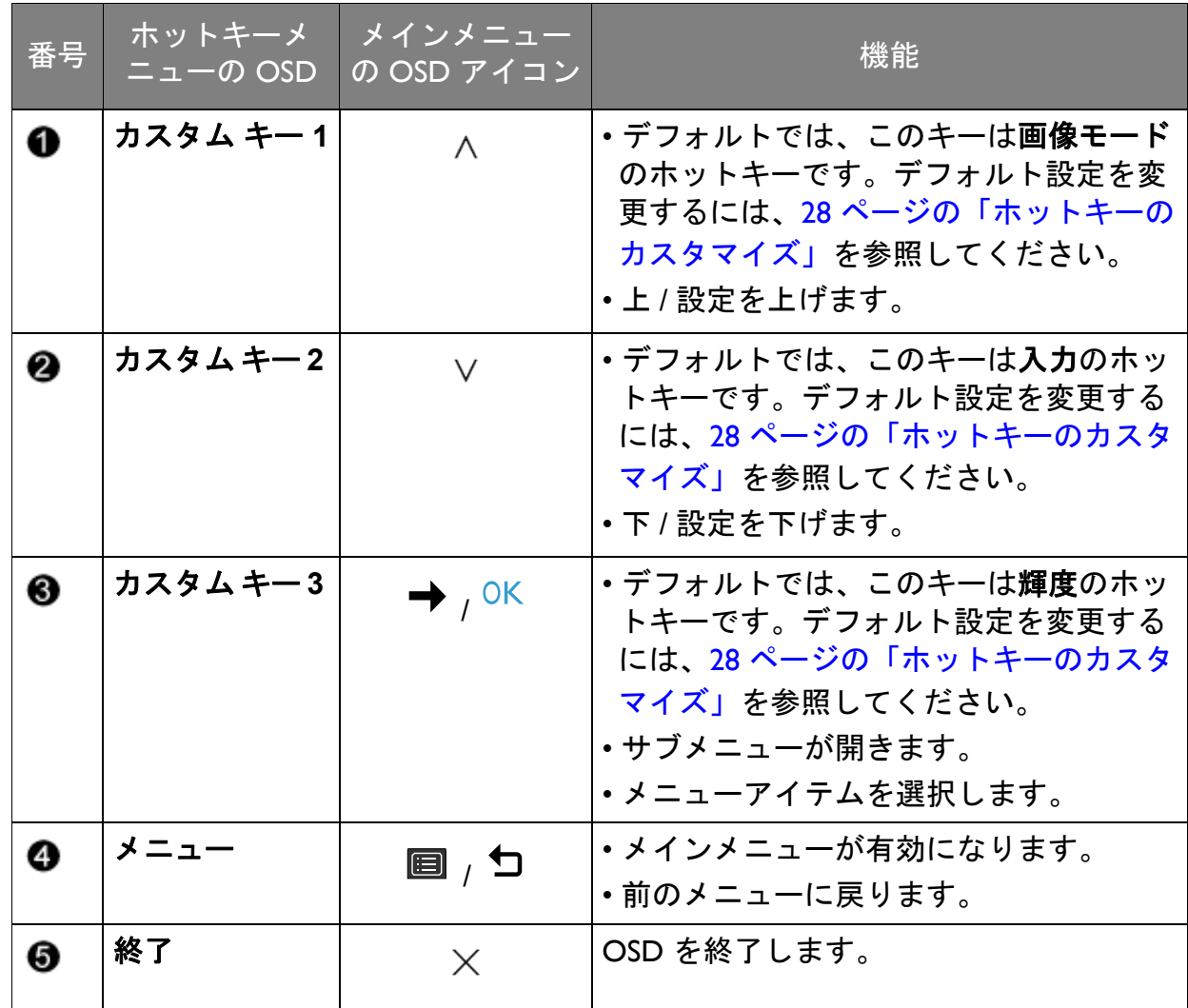

• OSD = オンスクリーン ディスプレイ。 ホットキーはメインメニューが表示されていないときにしか使用できません。ホットキーはキーを何 も押さなければ数秒で消えます。

• OSD コントロールをロック解除するには、キーをどれでも 10 秒間押し続けてください。

### Display Pilot でディスプレイをコントロールする

ディスプレイを操作するための代替手段として、**Display Pilot** ソフトウェアが提供 されています。<Support.BenQ.com> からダウンロードしてインストールしてください (3 [ページの「製品サポート」](#page-2-2)を参照)。

次のような主要機能があります:

• OSD メニューのコントロール。

• モニタと共にディスプレイも回転させるように自動設定します (22 [ページを](#page-21-1)参照)。 詳しくは、**Display Pilot** のユーザーガイドをお読みください。

#### <span id="page-27-0"></span>ホットキーのカスタマイズ

左 3 つのコントロールキー(カスタムキーとも呼びます)はホットキーとして機能し、 あらかじめ設定された機能を直接実行できます。これらのキーのデフォルト設定は別 の機能に変更することができます。

- 1. コントロールキーをどれでも押して、ホットキーメニューを開きます。 目 (メ ニュー)を選択してメインメニューを開きます。
- 2. システムを選択します。
- 3. 変更したいカスタムキーを選択します。
- 4. サブメニューでこのキーに割り当てたい機能を選択します。設定が完了すると、 メッセージが表示されます。

### <span id="page-27-1"></span>画面モードの調整

16:9 以外の縦横比、購入されたモデルのパネルサイズとは異なるサイズの画像を表示 するには、モニタで画面モードを調整します。

- 1. コントロールキーをどれでも押して、ホットキーメニューを開きます。 (=) ニュー)を選択してメインメニューを開きます。
- 2. 画像の詳細設定と画面モードを選択します。
- 3. 適切な画面モードを選択してください。設定は直ちに反映されます。

#### <span id="page-27-2"></span>適切な画像モードを選択する

このモニタには、さまざまな画像タイプに合った画像モードがいくつか用意されてい ます。画像モードの種類については、39 [ページの「画像モード」を](#page-38-1)ご覧ください。

画像の詳細設定と画像モードを選択した後、任意の画像モードを選択します。

#### <span id="page-27-3"></span>2 種類のビデオソースを操作する (CPU 切替器)

2 台のコンピュータシステムをお持ちであれば、それぞれのディスプレイを操作する ために 2 つのキーボードとマウスを行ったり来たりするのは疲れるはずです。CPU 切 替機能と 1 台のモニタに十分な数の I/O ポートがあることで、1 つのキーボードとマ ウスだけで作業を行えるようになります。

CPU 切替器機能を使用するには、**CPU** 切替器から **USB-C** または **USB Upstream** を 切り替えます。

- **CPU** 切替器 > **USB-C**: USB-C™ 入力に切り替えます。
- **CPU** 切替器 > **USB Upstream**: USB-C™ 以外のビデオ入力に切り替えます。適切に 設定されていれば、設定した入力に切り替わり、同時にキーボードとマウスコント ロールも切り替わります。入力を決定するには、29 [ページの「ご使用になる前に](#page-28-0) CPU 切替器用に 2 [つ目の映像信号を設定します。」を](#page-28-0)ご覧ください。

カスタムキーの 1 つを **CPU** 切替器に割り当てると、オプションを簡単に切り替える ことができます。28 [ページの「ホットキーのカスタマイズ」を](#page-27-0)参照してください。

# <span id="page-28-2"></span><span id="page-28-0"></span>ご使用になる前に CPU 切替器用に 2 つ目の映像信号を設定しま す。

映像信号の 1 つは USB-C™ で通信するようにあらかじめ定義されているため、これを 変更することはできません。それ以外の信号は、使用可能な他の入力源から取り込む ことが可能ですので、先に正しく設定しておく必要があります。

- 1. 2 つめの映像信号を正しいケーブルを使ってモニタの USB-C™ 以外の入力源の 1 つに接続します。
- 2. コントロールキーをどれでも押して、ホットキーメニューを開きます。 日(メ ニュー)を選択してメインメニューを開きます。
- 3. **CPU** 切替器 > ビデオ入力を選択します。
- 4. 必要に応じて設定を変更します。
	- 29 ページの「シナリオ A:2 台のコンピュータと 1 [台のモニタで作業をする](#page-28-1) 場合」に対 しては、今接続した入力信号を選択します。**CPU** 切替器から **USB Upstream** が選択され ている場合は、ディスプレイと USB コントロールが USB-C™ から接続されている他の映 像信号に変わります。
	- 30 ページの「シナリオ B:2 台のコンピュータと 2 [台のモニタで作業をする](#page-29-0) 場合」の場 合は、なしを選択します。なぜなら、2 つの映像信号は同時に表示されるためスイッチ が不要だからです。なしオプションは USB コントロールのみ切り替えます。

30 ページの「シナリオ B:2 台のコンピュータと 2 [台のモニタで作業をする](#page-29-0) 場合」に対しては、**CPU**  切替器 > ビデオ入力からなしを選択します。29 [ページの「シナリオ](#page-28-1) A:2 台のコンピュータと 1 台の [モニタで作業をする](#page-28-1) 場合」に対して **CPU** 切替器 > ビデオ入力からなしが選択されており、CPU 切替 器に対して **USB Upstream** が選択されている場合は、2 つめの信号からは何も表示されません。キー ボードとマウスコントロールは他に切り替えられているため、現在のディスプレイを操作することは できません(USB-C™ から)。このような場合は、入力 > 信号入力から手動でビデオ入力を選択してく ださい。

#### <span id="page-28-3"></span><span id="page-28-1"></span>シナリオ A:2 台のコンピュータと 1 台のモニタで作業をする 場合

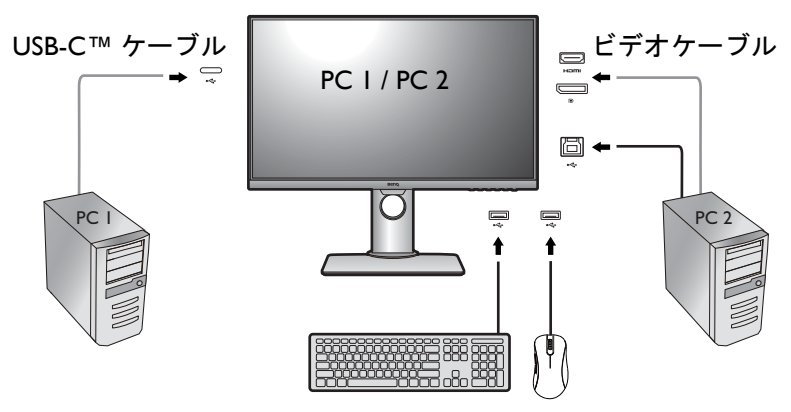

- 1. 17 ページの「PC [ビデオケーブルを接続します。」に](#page-16-0)示すとおり、ケーブル接続を 行います。
- 2. 質問されたら、はいを選択してモニタがスタンバイモード時に USB-C™ 給電をす るようにします。
- 3. 29 ページの「ご使用になる前に CPU 切替器用に 2 [つ目の映像信号を設定します。」](#page-28-0) の手順に従って、2 つめの映像信号を設定します。
- 4. **CPU** 切替器を選択し、**USB-C** と **USB Upstream** を切り替えます。カスタムキー の 1 つが **CPU** 切替器に設定されている場合は、カスタムキーを使って切り替える ことができます。
- <span id="page-29-1"></span><span id="page-29-0"></span>シナリオ B:2 台のコンピュータと 2 台のモニタで作業をする 場合

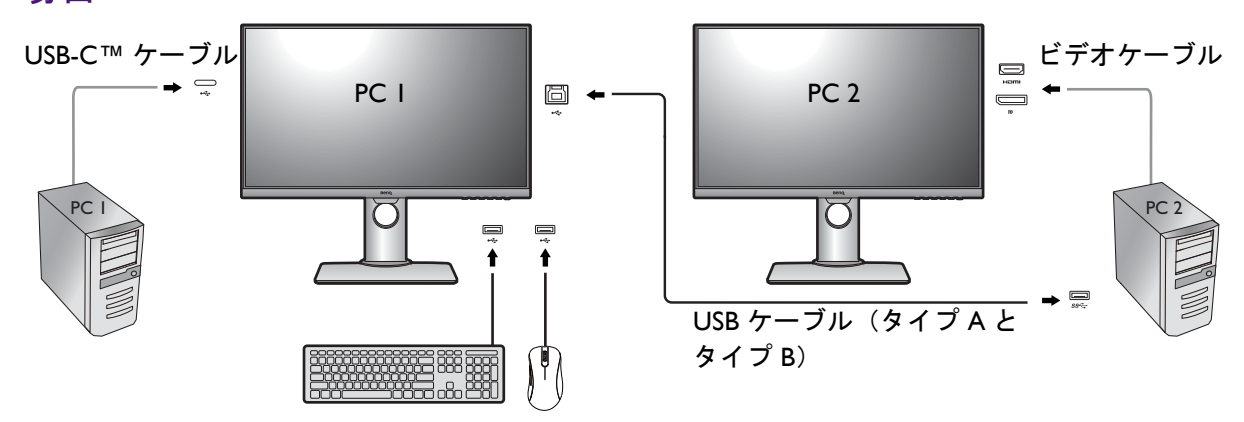

- 1. 17 ページの「PC [ビデオケーブルを接続します。」](#page-16-0)に示すとおり、ケーブル接続を 行います。
- 2. 質問されたら、はいを選択してモニタがスタンバイモード時に USB-C™ 給電をす るようにします。
- 3. **CPU** 切替器 > ビデオ入力を選択し、なしを選択します。
- 4. **CPU** 切替器を選択し、**USB-C** と **USB Upstream** を切り替えます。カスタムキー の 1 つが **CPU** 切替器に設定されている場合は、カスタムキーを使って切り替える ことができます。

<span id="page-29-2"></span>CPU 切替器の自動切換機能を有効にする

**CPU** 切替器 > ビデオ入力から 2 つめの信号を正しく設定した後は、**CPU** 切替器 > 自 動切換を選択して自動切換機能を有効にすることができます。有効にすると、キー ボードとマウスコントロール付きのコンピュータの電源を切るか、ケーブルを外すと、 入力源と USB コントロールが自動的に別のコンピュータに切り替えられます。

なしが **CPU** 切替器 > ビデオ入力から選択されている場合は、CPU 切替器で映像と USB 信号を同時に 切り替えられない場合があります。このような場合は、入力 > 信号入力から手動でビデオ入力を選択 してください。

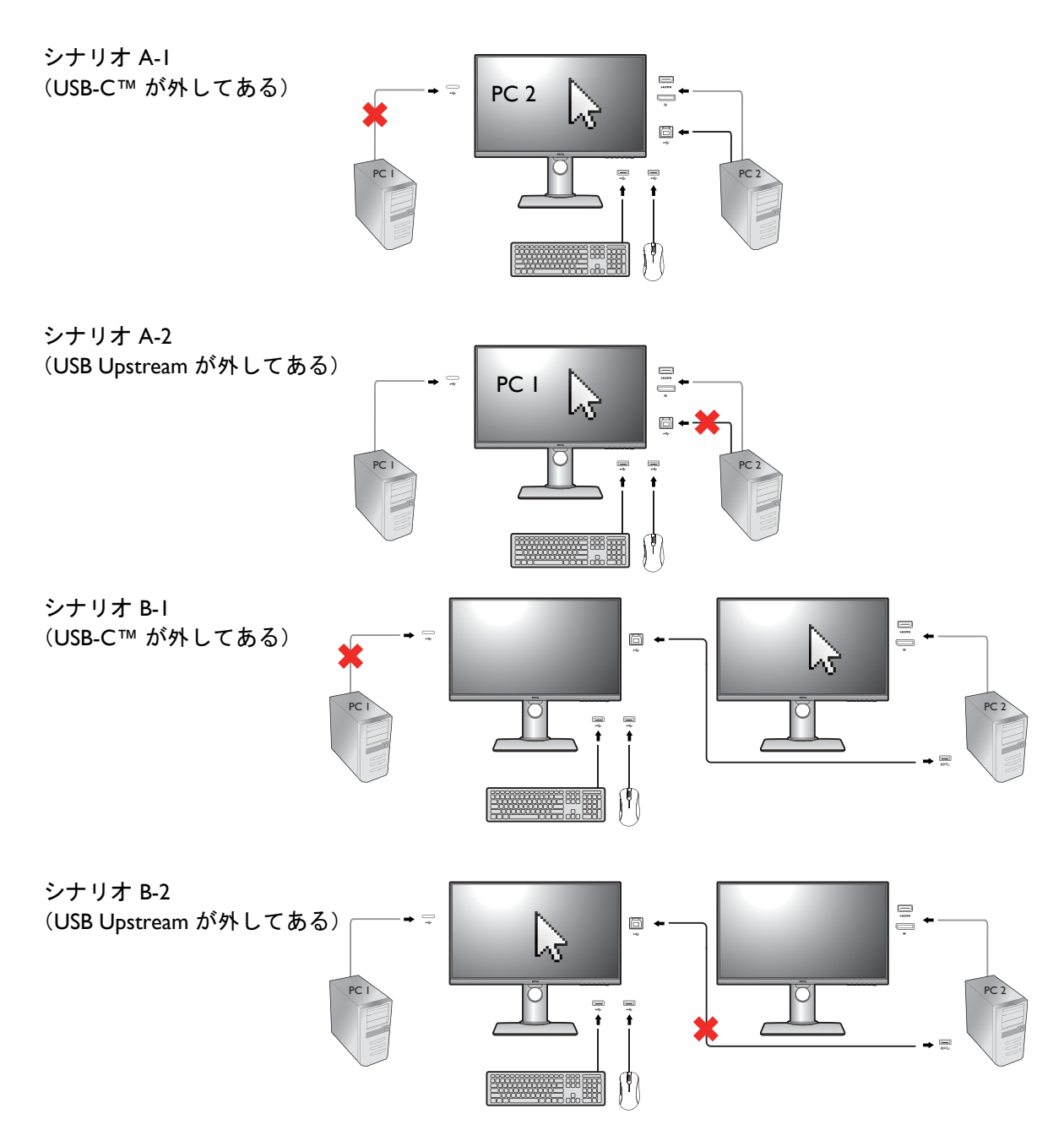

# <span id="page-30-0"></span>デュアルビューを使う

デュアルビューは、画像を 2 つのモードで横に並べて表示するため、効率よく編集す ることができます。

- 1. 画像の詳細設定 > 画像モードから画像モードを選択します。
- 2. 画像の詳細設定 > デュアルビューを選択します。スクリーンは 2 つのウィンドウ に分割され、選択した画像モードは左側のウィンドウに適用されます。

3. 選択できる画像モードは、右側のウィンドウにリストされます。設定を適用したい モードを選択してください。

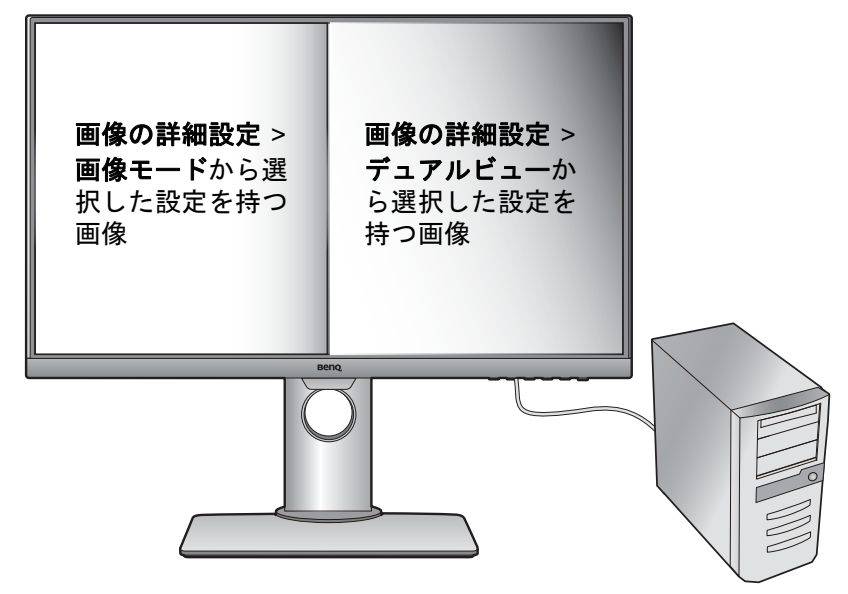

# <span id="page-31-0"></span>MST(マルチストリーム転送)を使って複数のモニタを 接続する

DP-IN ポートおよび DP-OUT ポートを使って接続すると、MST 機能を使ってコンテン ツを最大 4 台のモニタに出力することができます。

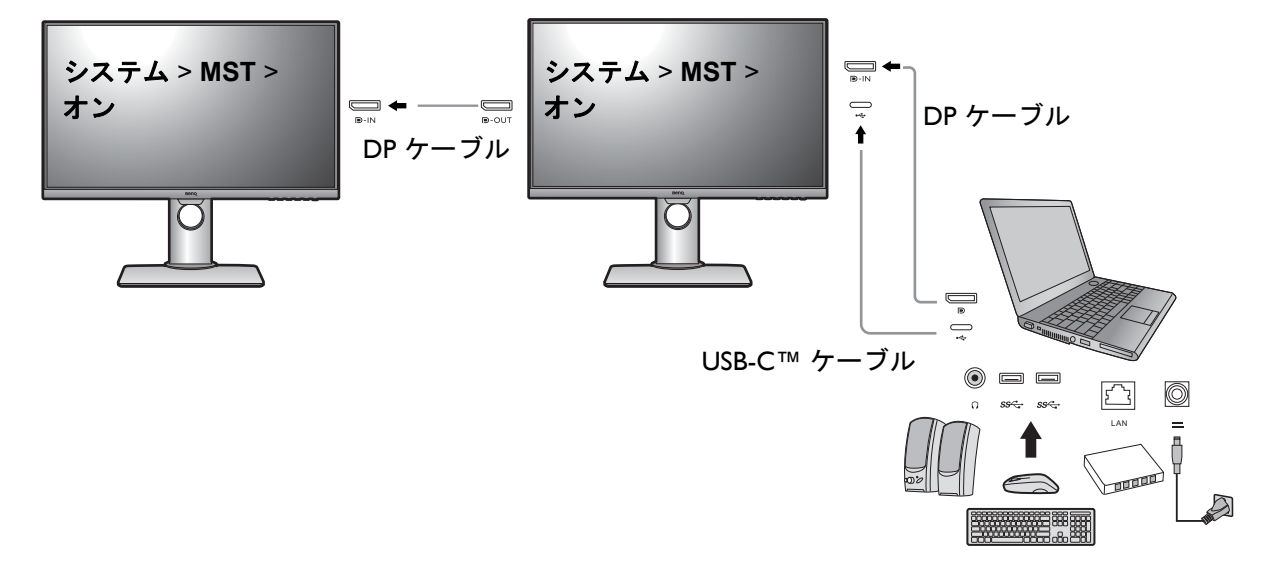

- 1. ラップトップを USB-C™ / DP ケーブルを使ってモニタの USB-C™ / DP ポートに接 続します。質問されたら、はいを選択してモニタがスタンバイモード時に USB-C™ 給電をするようにします。USB-C™ ポートからは、スタンバイモードの ときにもラップトップに給電されます。
- <span id="page-31-2"></span>2. システム > **MST** > オンを選択します。入力信号が検出されなければ、OSD メ ニューを起動したり、構成したりすることはできません。
- <span id="page-31-1"></span>3. 図を参考にして、DP ケーブルで 2 台目のモニタと最初のモニタを接続します。
- 4. 必要であれば、ステップ [3](#page-31-1) に従って 3 台目のモニタと 4 台目のモニタを接続しま す。
- 5. ラップトップとモニタの電源を入れます。接続したすべてのモニタで、ステップ [2](#page-31-2) で説明した構成を確認してください。
- 6. 接続したモニタにコンテンツをどのように表示したいかを、ラップトップで決定 します。複製、拡張、プロジェクタのみのいずれかを選択します。ディスプレイ を管理するためには、追加のソフトウェア(別売り)が必要となる場合がありま す。詳細は、購入されたソフトウェアのマニュアルをお読みください。

KVM 接続(2 つのビデオソース)を維持したまま、MST 機能を有効にすると、KVM 機能は無効になり ます。2 つのビデオソースの間で USB コントロールを切り替えるには、**入力 > 信号入力**から手動でビ デオ入力を選択します。システム > **MST** から MST 機能がオフになっているときには、KVM 機能が再 度有効になります。

#### 対応解像度

MST を実行するには、画質を保証するために一定数のモニタを接続する必要がありま す。各モニタの画像解像度については、次をご参照ください。

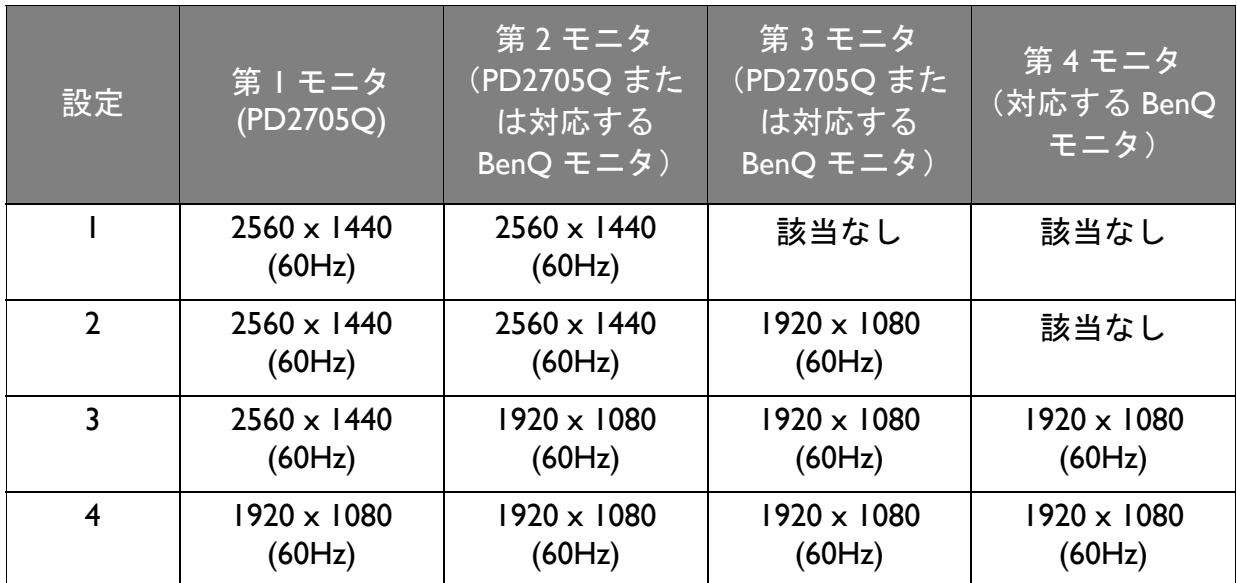

MST については、コンピュータのグラフィックカードが DP 1.4 に対応していることを確認してくださ い。接続できるモニタの数は、グラフィックカードによって異なります。グラフィックカードの性能 については、その仕様をご覧になるか、製造元にお問い合わせください。

# <span id="page-32-0"></span>HDR テクノロジーを使う

• ご使用のモニタは、HDR10 コンテンツに対応しています。

• 本書に記載する HDR 対応デバイスおよびコンテンツに関する情報は、制作段階における最新の情報 です。最新情報については、デバイスの製造元やコンテンツプロバイダーにお尋ねください。

HDR 機能を有効にするには、互換性のあるプレーヤーとコンテンツが必要です。

1. FHD/4K HDR プレーヤーの準備ができているか確認してください。次の名前と解 像度のプレーヤーがサポートされています。FHD モニタでは 4K コンテンツはリ サイズされ、1920 x 1080 で表示されます。

FHD/4K に一般的に使用され ている名前(製造元ごとに異 なります) 4K、4K Ultra HD、UHD、UHD 4K、Ultra HD、2160p

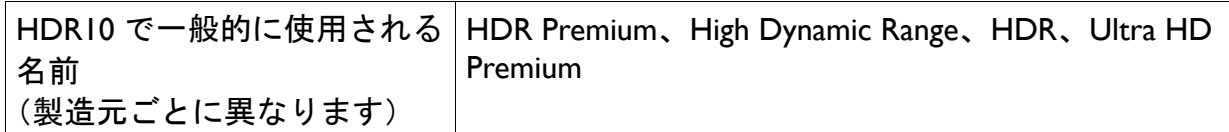

- 2. HDR コンテンツがあるか確認してください。コンテンツは 4K UHD (Blue-Ray) また は Xbox One S および PS4 Pro の新しい HDR ゲームを入力源とします。
- 3. プレーヤーとモニタが適切なケーブルで接続されているか確認してください:
	- 付属の HDMI / DP / DP mini DP ケーブル / USB-C™ ケーブル / Thunderbolt™ 3 ケーブル (該当する場合)
	- HDMI High Speed または HDMI Premium 認証の HDMI ケーブル
	- DisplayPort 認証の DP / DP mini DP ケーブル
	- DisplayPort 代替モード機能を備えた公式 USB-C™ ケーブル

HDR 機能を有効にする

33 ページの「HDR [テクノロジーを使う」](#page-32-0)の指示に従い、入力コンテンツが HDR に対 応している場合は、OSD メッセージ **HDR**:オンが画面に表示されます。コンテンツ プレーヤーおよびコンテンツが HDR に対応しており、HDR 機能が有効になっている ことを意味しています。モニタは ST2084 規格に基づいて HDR コンテンツを処理しま す。

接続が完了し、OSD メッセージが何も表示されない場合は、コンテンツプレーヤーか コンテンツのいずれか、またはその両方が HDR 互換ではありません。モニタは非 HDR コンテンツに対して最後に選択したピクチャモードのままです。

#### <span id="page-33-0"></span>画面の輝度を自動的に調整します(輝度自動調整)

輝度自動調整機能は、特定の画像モードでのみ機能します。この機能を使用できないモードのときに は、このメニュー オプションはグレー表示されます。

内蔵の光線センサーは、輝度自動調整技術と合わせて環境照明、画像の輝度、コント ラストを検出し、スクリーンを自動的に調整します。画像の詳細を維持しながら、目 の疲れを軽減させてくれます。

この機能を有効にするには、エルゴノミクス > 輝度自動調整 > オンを選択します。

輝度自動調整の性能は、光源とモニタの傾斜角度によって変わります。必要であれば、 エルゴノミクス > 感度センサーを選択して、光源センサーの感度を調整してください。詳細は、51 [ページの「感度センサー」](#page-50-0)を参照してください。

# <span id="page-34-1"></span><span id="page-34-0"></span>メインメニューのナビゲート

モニタの設定はすべて OSD で行うことができます。コントロールキーをどれでも押し て、ホットキーメニューを開きます。 | | (メニュー) を選択してメインメニューを開 きます。詳細は、26 [ページの「基本メニュー操作」を](#page-25-1)参照してください。

選択可能なメニューオプションは、入力ソース、機能、および設定により異なる場合 があります。使用できないメニュー オプションは、グレー表示されます。使用できな いキーは無効になり、それに相当する OSD アイコンも消えます。特定の機能が搭載 されていないモデルの場合は、それらに関連する設定とアイテムはメニューに表示さ れません。

OSD メニュー言語は購入された地域で提供される製品により異なる場合があります。詳細は、システ ムと **OSD** 設定の 46 [ページの「言語」を](#page-45-0)参照してください。

各メニューについての詳細は、次のページを参照してください。

- 36 [ページの「表示メニュー」](#page-35-1)
- 37 [ページの「シャープネス画像メニュー」](#page-36-1)
- 39 [ページの「画像の詳細設定メニュー」](#page-38-2)
- 42 [ページの「オーディオメニュー」](#page-41-1)
- 43 ページの「CPU [切替器メニュー」](#page-42-1)
- 45 [ページの「システム](#page-44-1) メニュー」
- 50 [ページの「エルゴノミクス](#page-49-1) メニュー」

### <span id="page-35-1"></span><span id="page-35-0"></span>表示メニュー

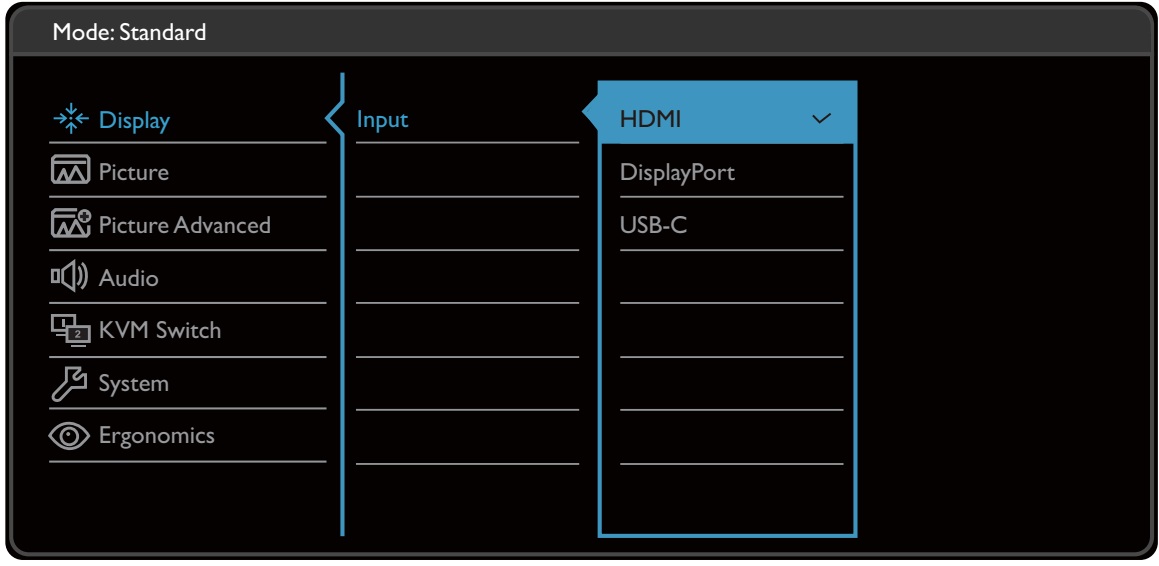

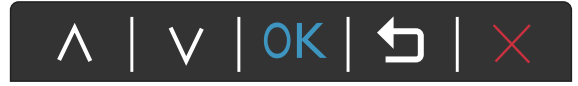

- 1. ホットキーメニューから 日(メニュー) を選択します。
- 2. ∧ または ∨ を使って表示を選択します。
- 3. ♥ を選択してサブメニューを開き、 ヘ または ▽ を使ってメニューアイテ ムを選択します。
- 4. ヘ または ∨ を使って調整するか、OK を使って選択を行います。
- 5. 前のメニューに戻るには、1 を選択します。
- 6. メニューを終了するには、X を選択します。

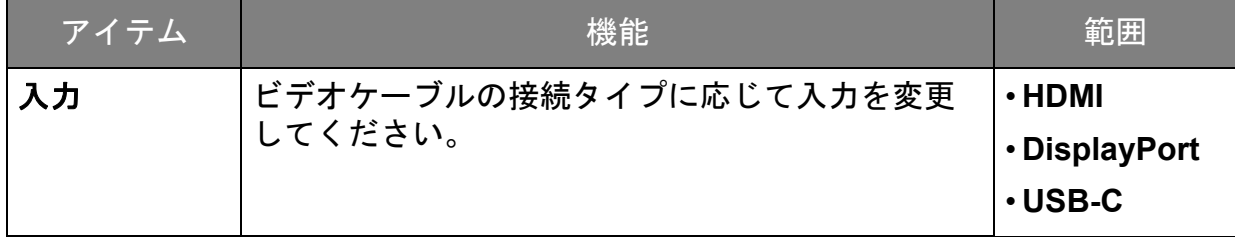

# <span id="page-36-1"></span><span id="page-36-0"></span>シャープネス画像メニュー

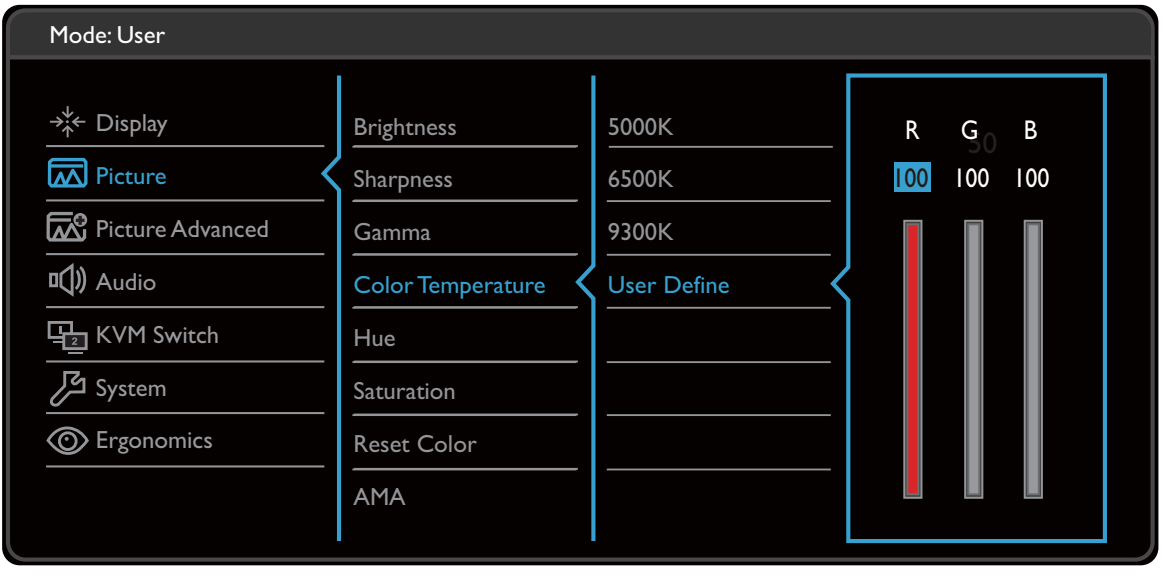

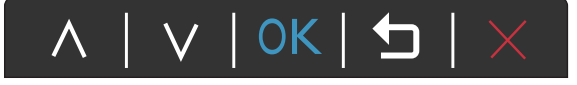

- 1. ホットキーメニューから **国** (メニュー) を選択します。
- 2. ヘ または ▽ を使って画像を選択します。
- 3. ♥ を選択してサブメニューを開き、 ヘ または ▽ を使ってメニューアイテ ムを選択します。
- 4. ∧ または ∨ を使って調整するか、OK を使って選択を行います。
- 5. 前のメニューに戻るには、1→ を選択します。
- 6. メニューを終了するには、X を選択します。

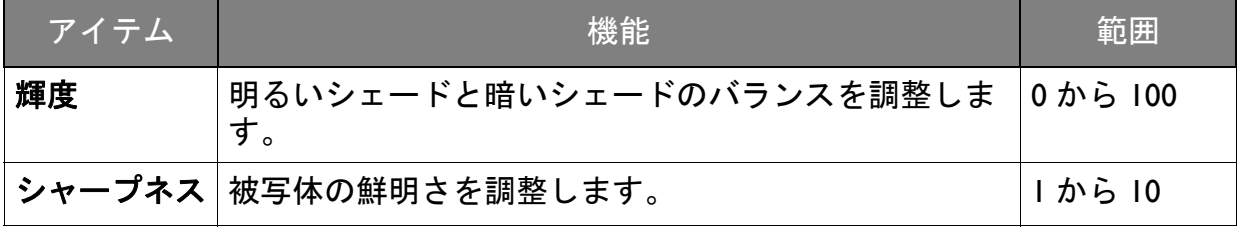

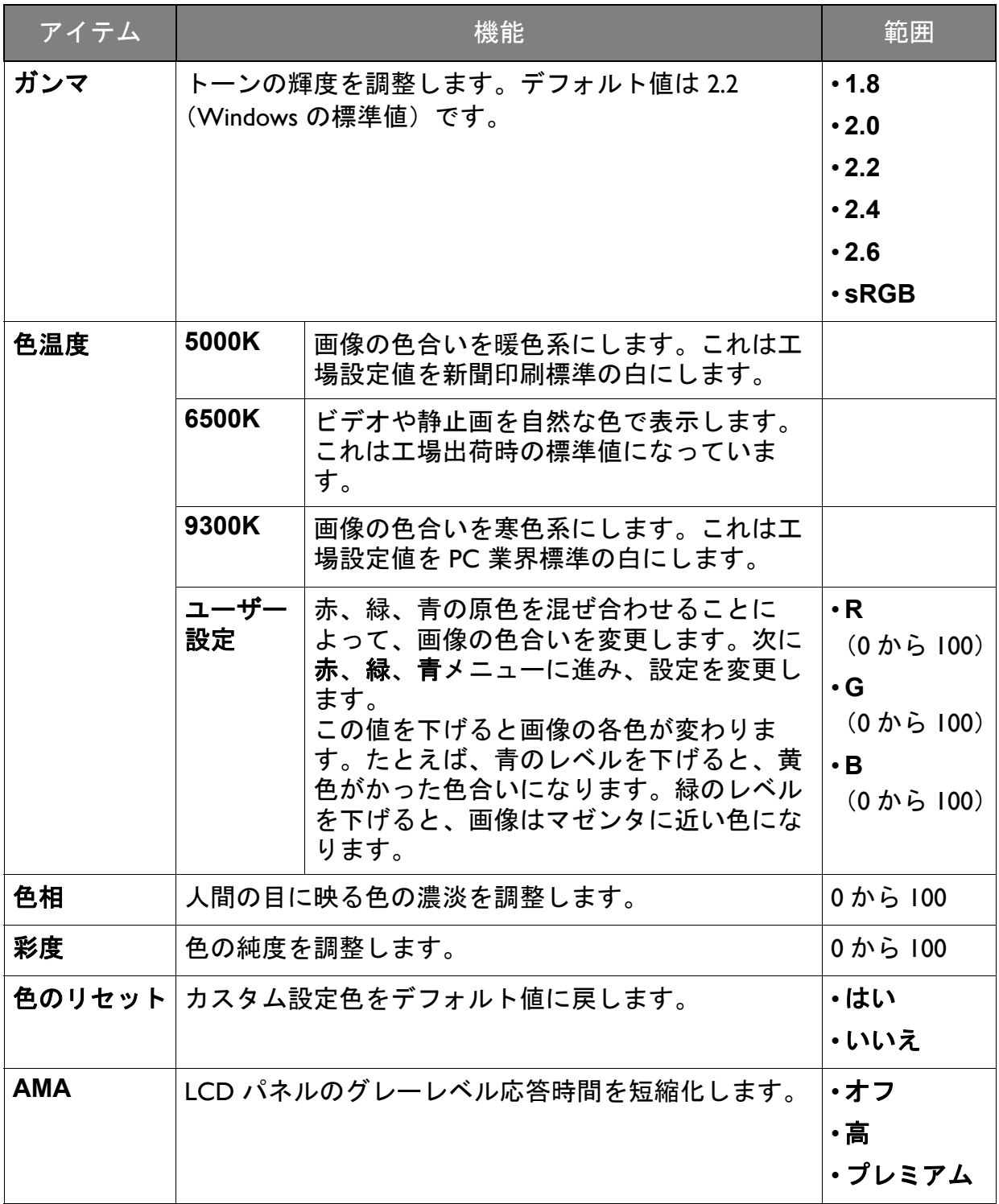

# <span id="page-38-2"></span><span id="page-38-0"></span>画像の詳細設定メニュー

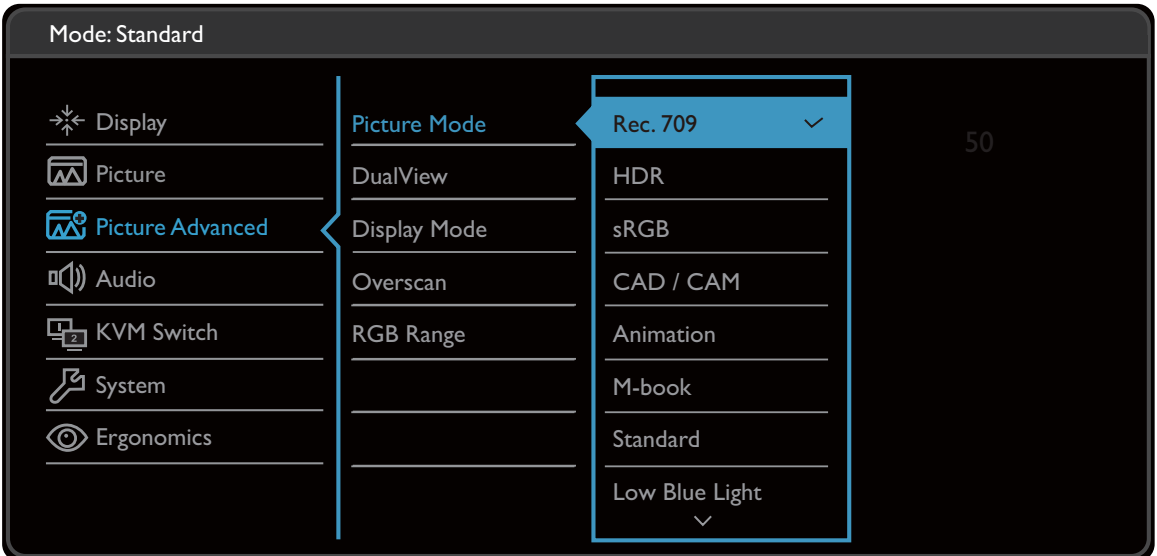

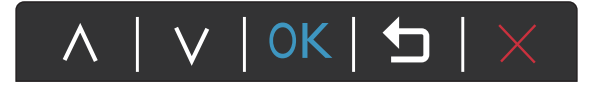

- 1. ホットキーメニューから 日(メニュー) を選択します。
- 2. △ または ∨ を使って画像の詳細設定を選択します。
- 3. ♥ を選択してサブメニューを開き、< または ▽ を使ってメニューアイテ ムを選択します。
- 4. ∧ または ∨ を使って調整するか、OK を使って選択を行います。
- 5. 前のメニューに戻るには、1→ を選択します。
- 6. メニューを終了するには、X を選択します。

<span id="page-38-1"></span>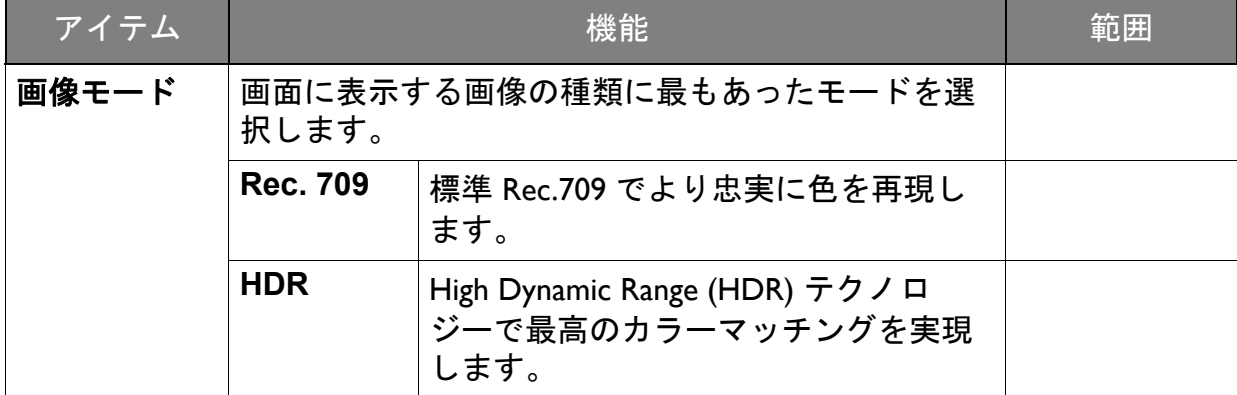

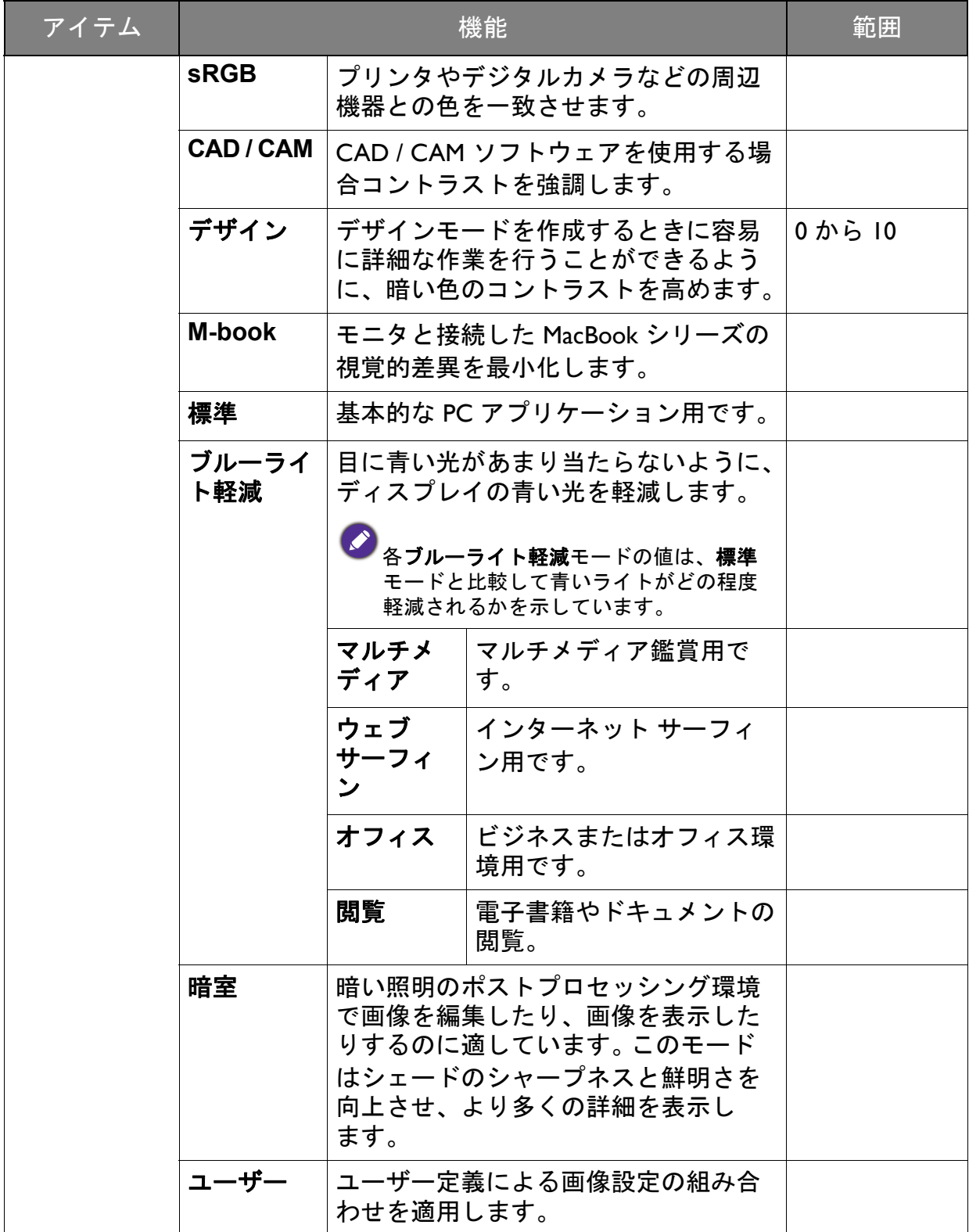

<span id="page-40-0"></span>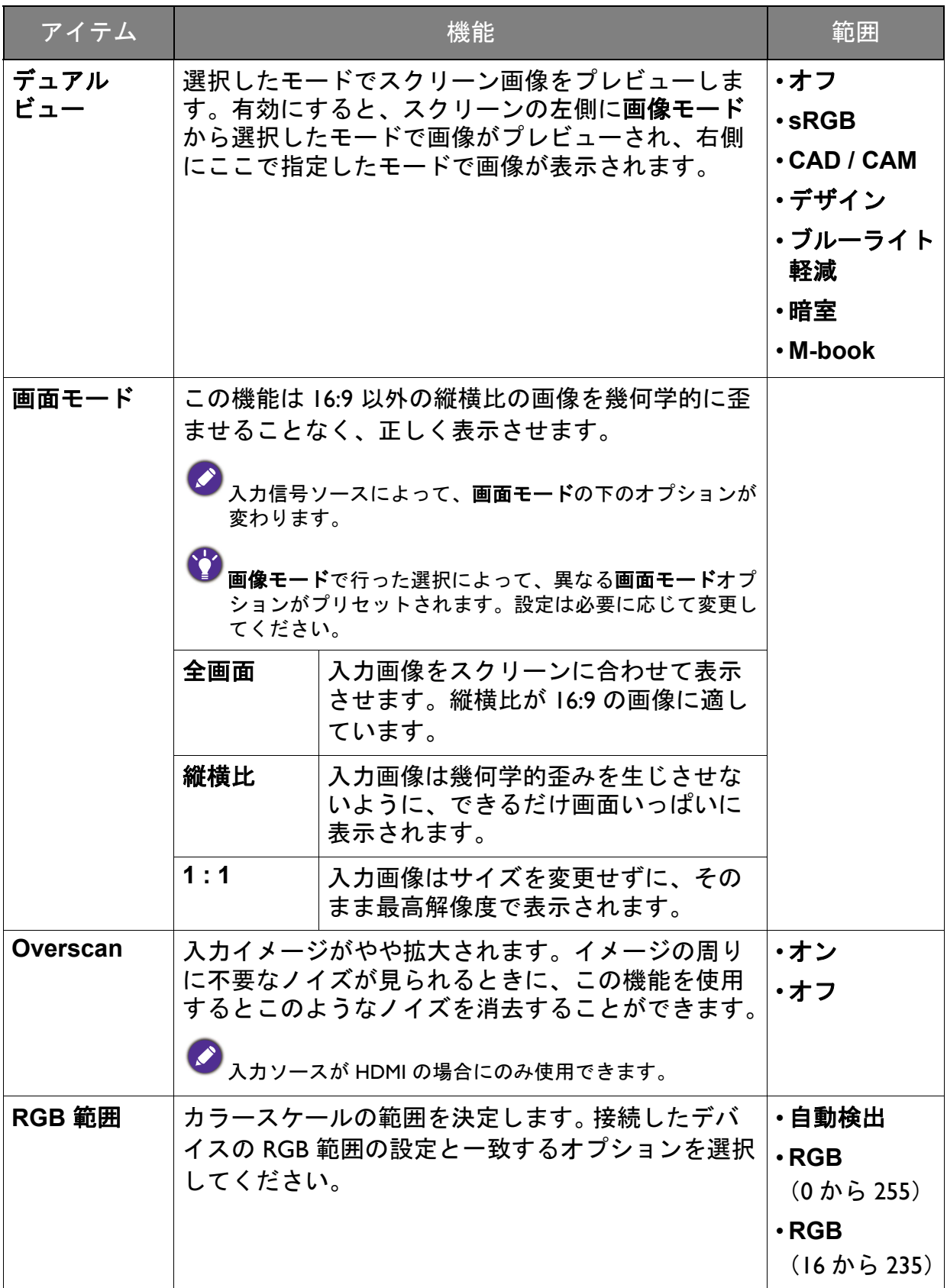

### <span id="page-41-1"></span><span id="page-41-0"></span>オーディオメニュー

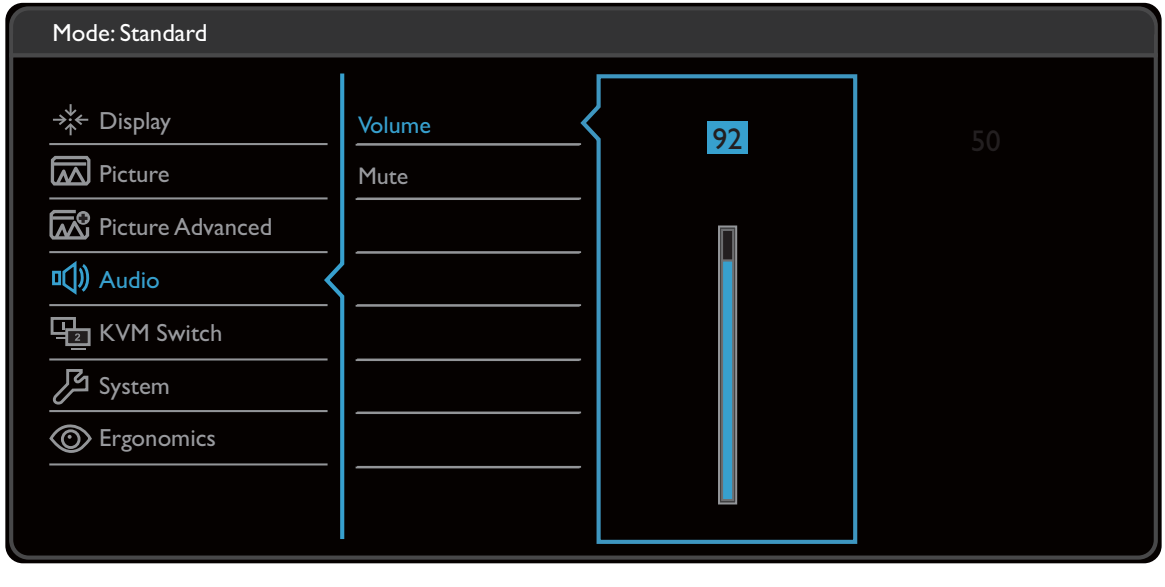

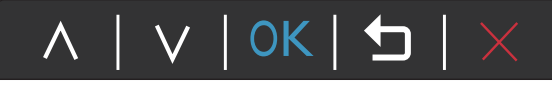

- 1. ホットキーメニューから 日(メニュー) を選択します。
- 2. ヘ または ∨ を使ってオーディオを選択します。
- 3. ♥ を選択してサブメニューを開き、 ヘ または ▽ を使ってメニューアイテ ムを選択します。
- 4. ∧ または ∨ を使って調整するか、OK を使って選択を行います。
- 5. 前のメニューに戻るには、1 を選択します。
- 6. メニューを終了するには、X を選択します。

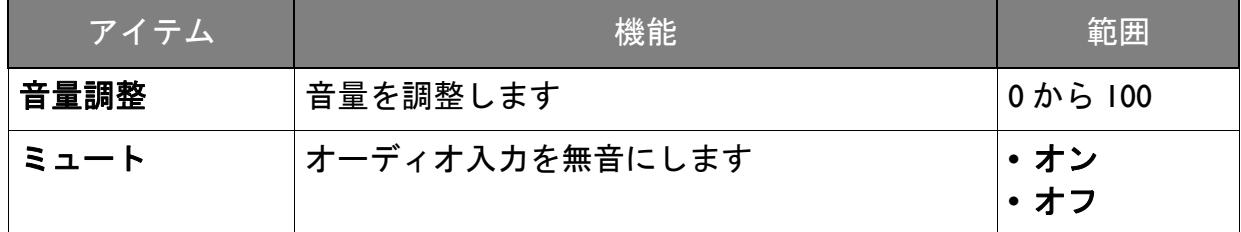

## <span id="page-42-1"></span><span id="page-42-0"></span>CPU 切替器メニュー

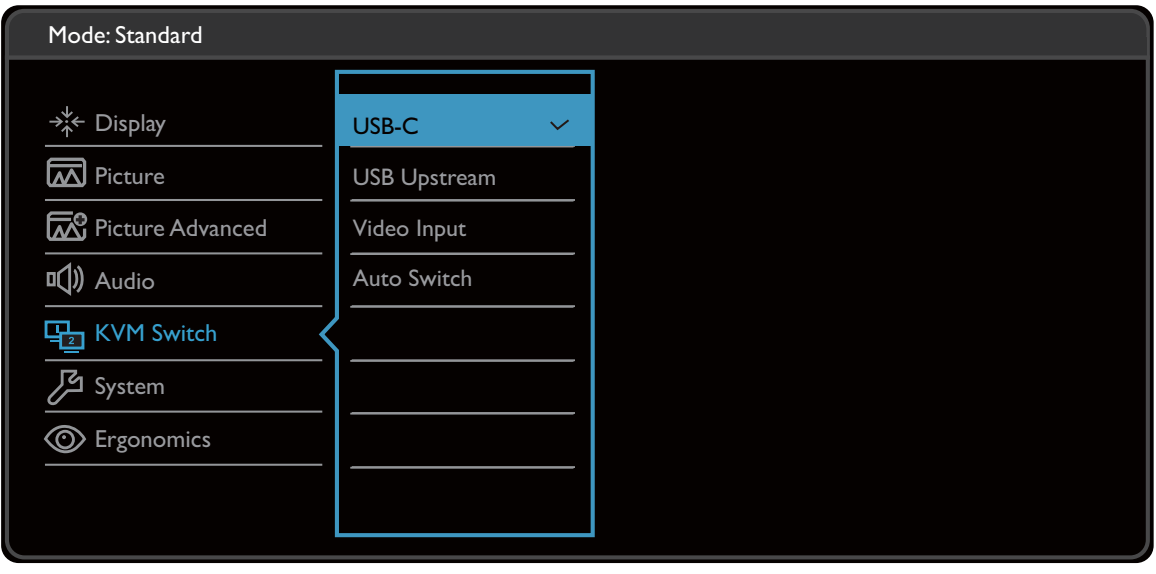

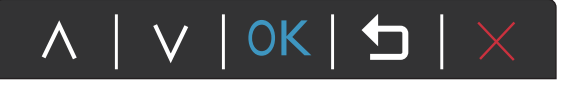

- Ⅰ. ホットキーメニューから ■(メニュー) を選択します。
- 2. ∧ または ∨ を使って CPU 切替器を選択します。
- 3. ♥ を選択してサブメニューを開き、 ヘ または ▽ を使ってメニューアイテ ムを選択します。
- 4. ∧ または ∨ を使って調整するか、OK を使って選択を行います。
- 5. 前のメニューに戻るには、1 を選択します。
- 6. メニューを終了するには、X を選択します。

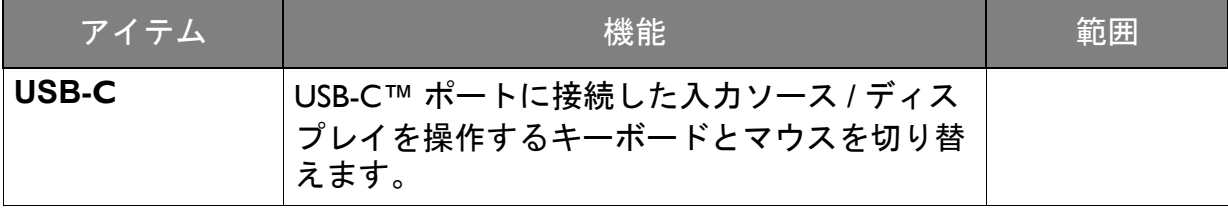

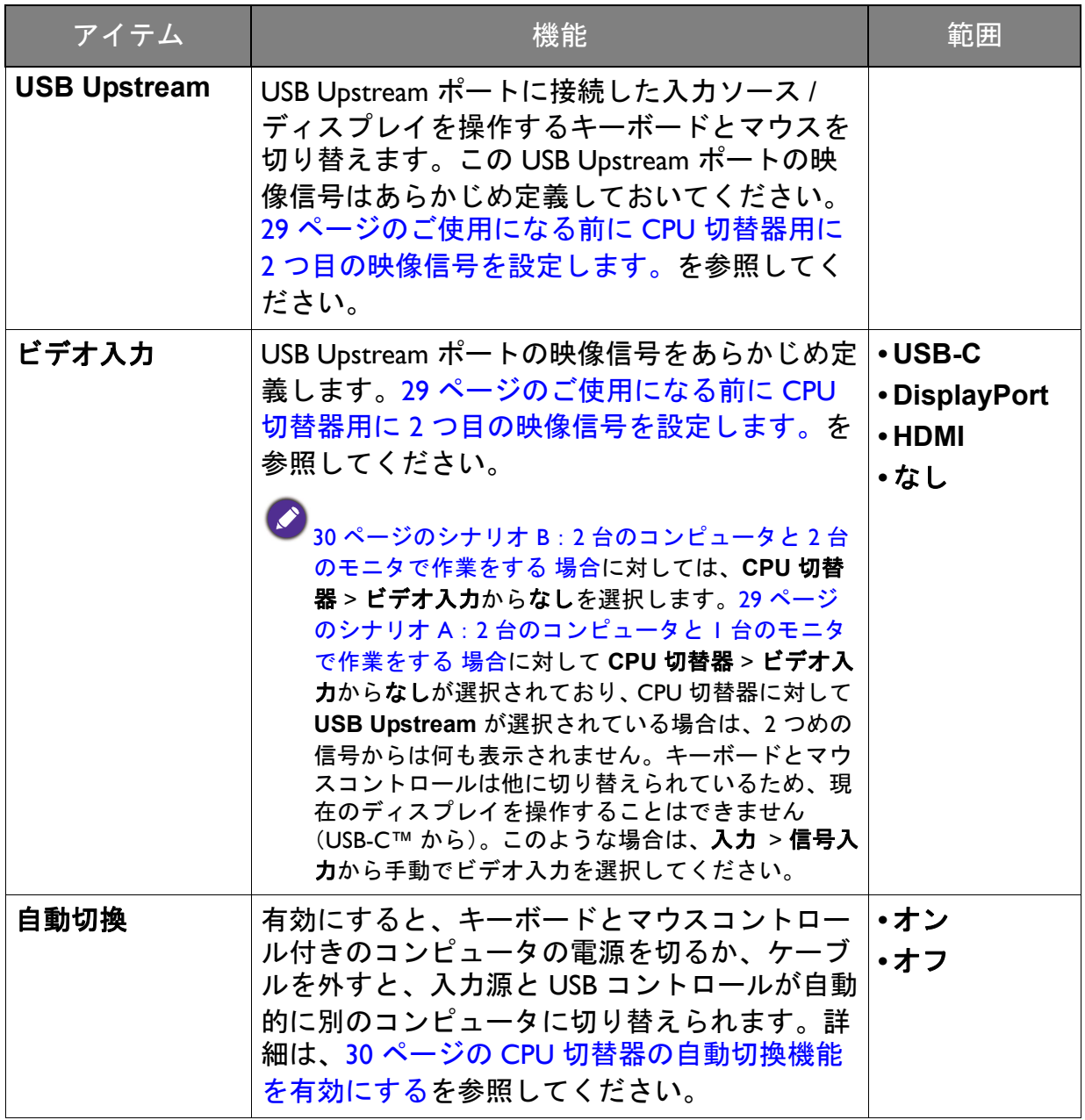

# <span id="page-44-1"></span><span id="page-44-0"></span>システム メニュー

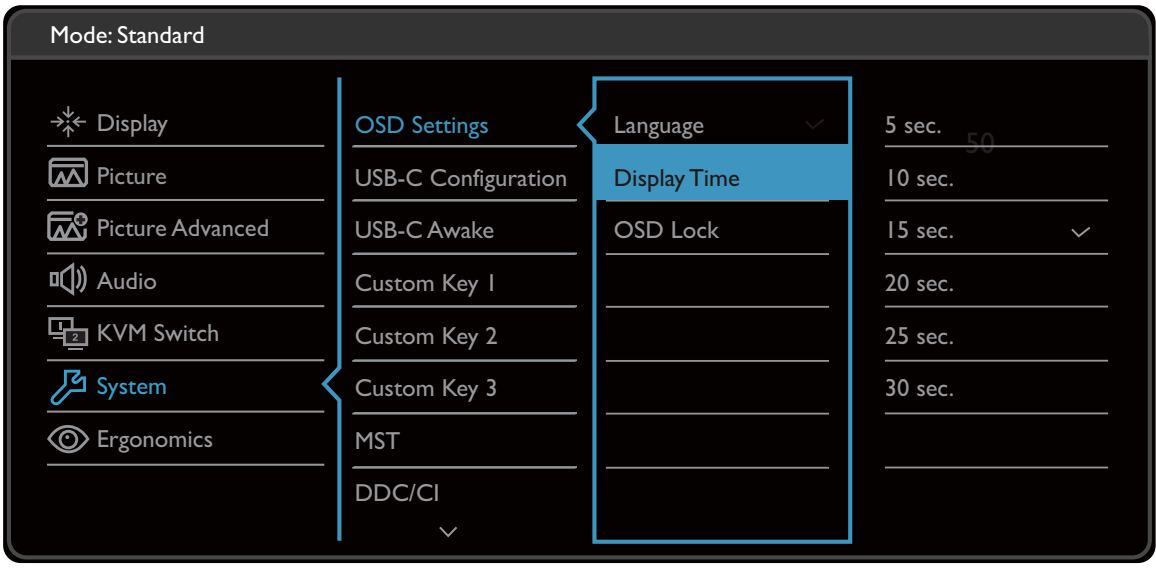

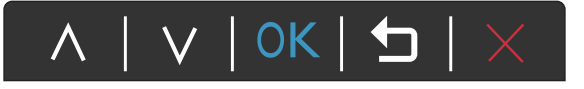

- Ⅰ. ホットキーメニューから ■(メニュー) を選択します。
- 2. ∧ または ∨ を使ってシステムを選択します。
- 3. ♥ を選択してサブメニューを開き、 ヘ または ▽ を使ってメニューアイテ ムを選択します。
- 4. ∧ または ∨ を使って調整するか、OK を使って選択を行います。
- 5. 前のメニューに戻るには、1 を選択します。
- 6. メニューを終了するには、X を選択します。

<span id="page-45-0"></span>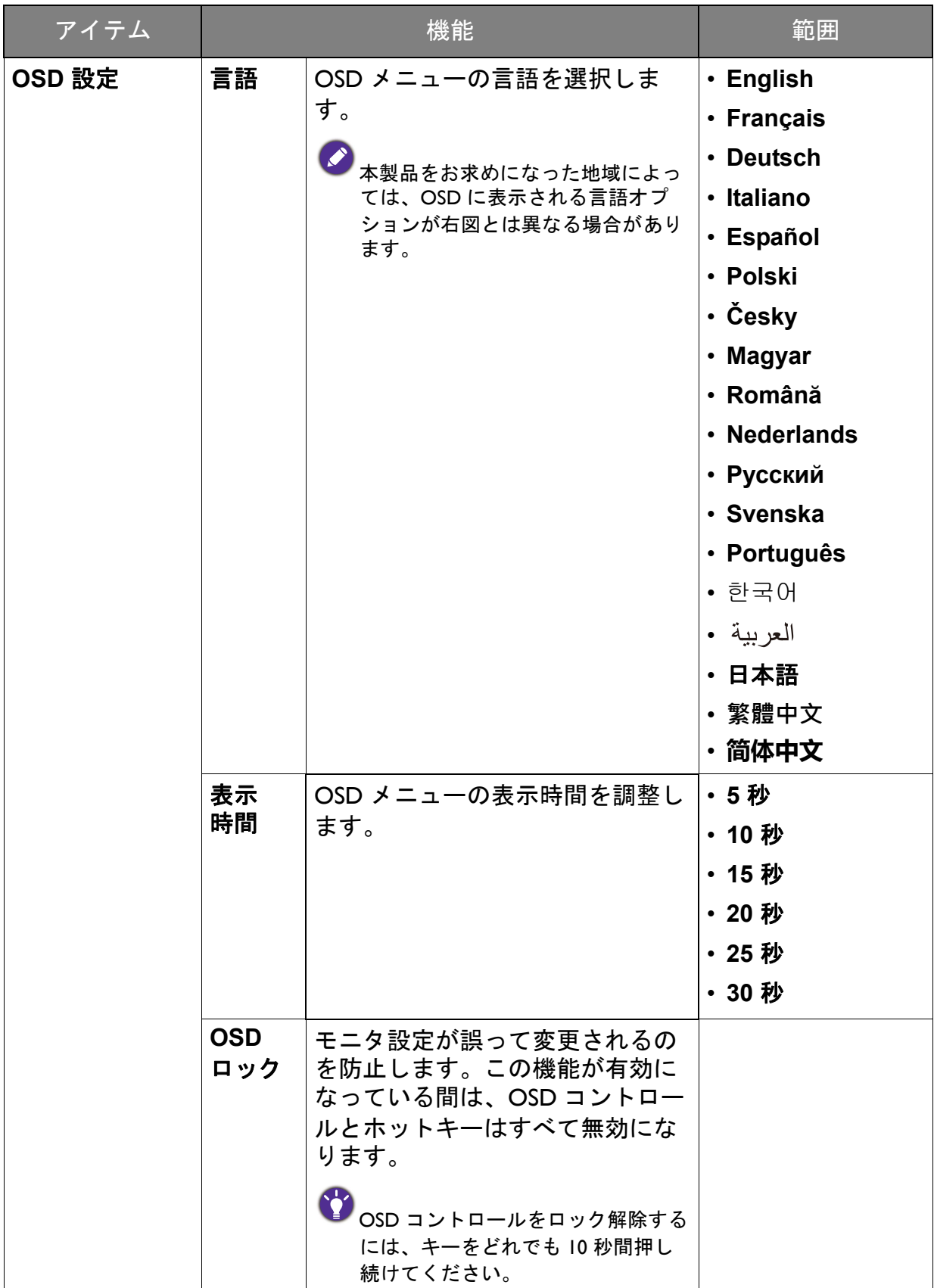

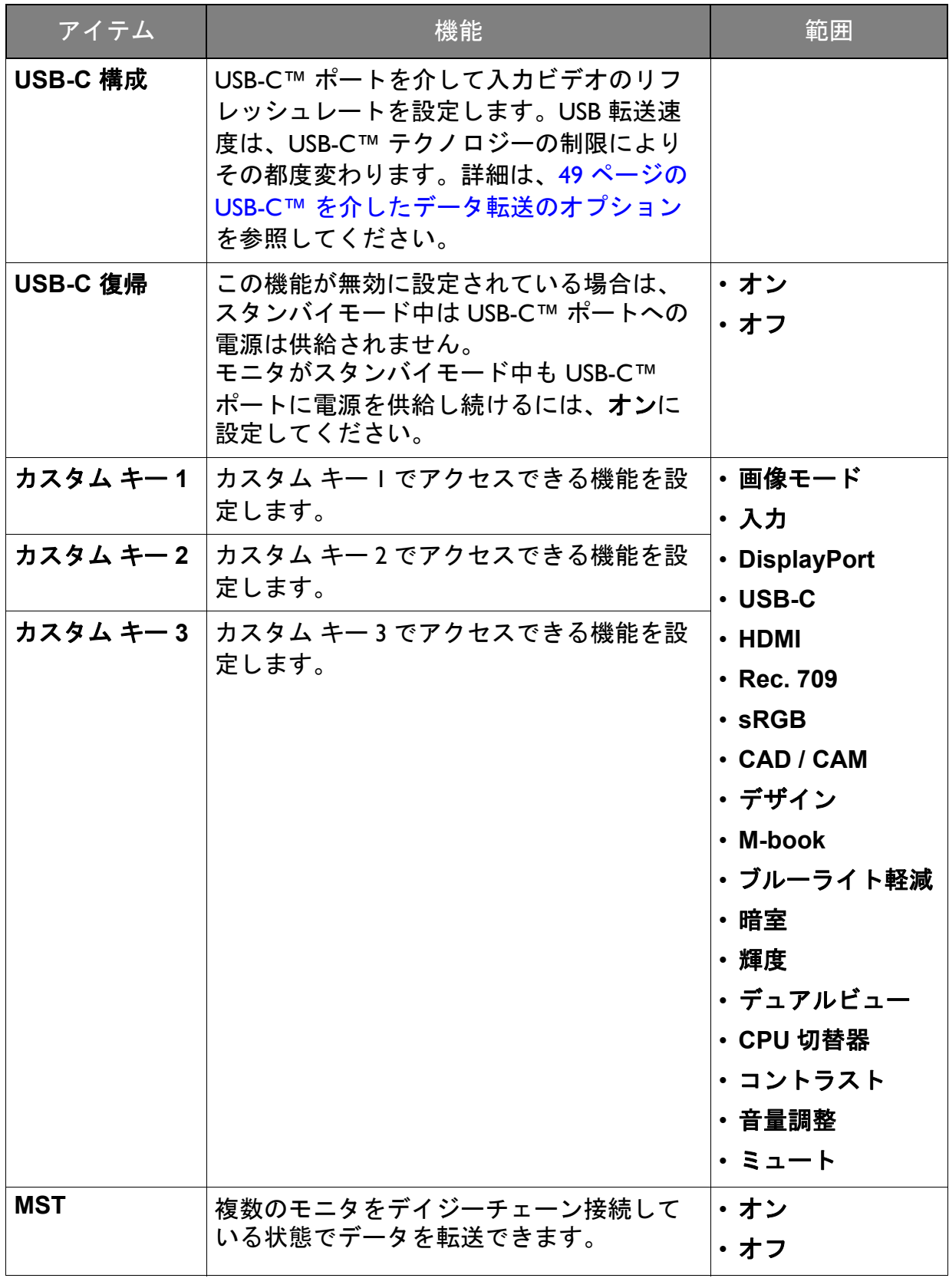

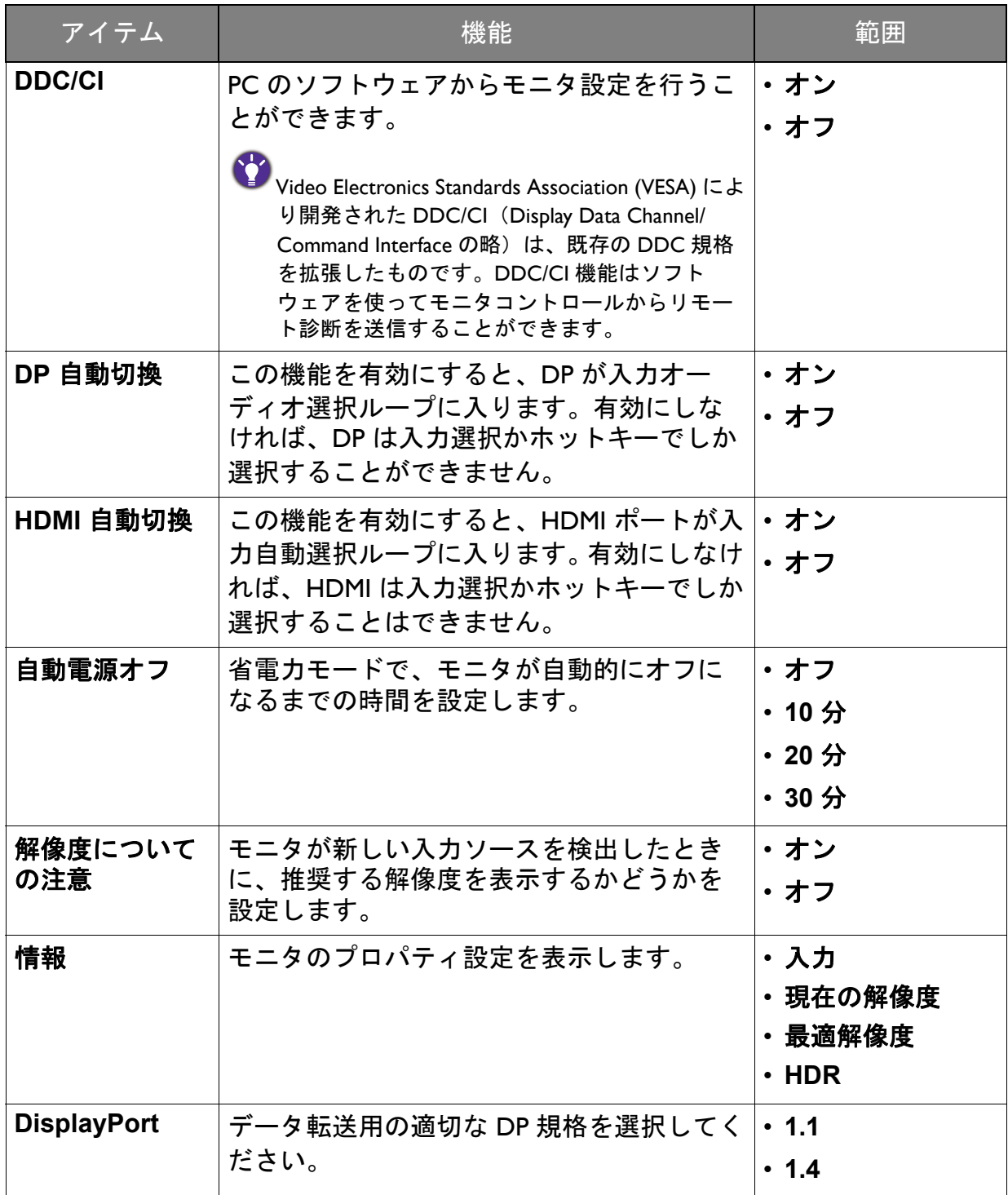

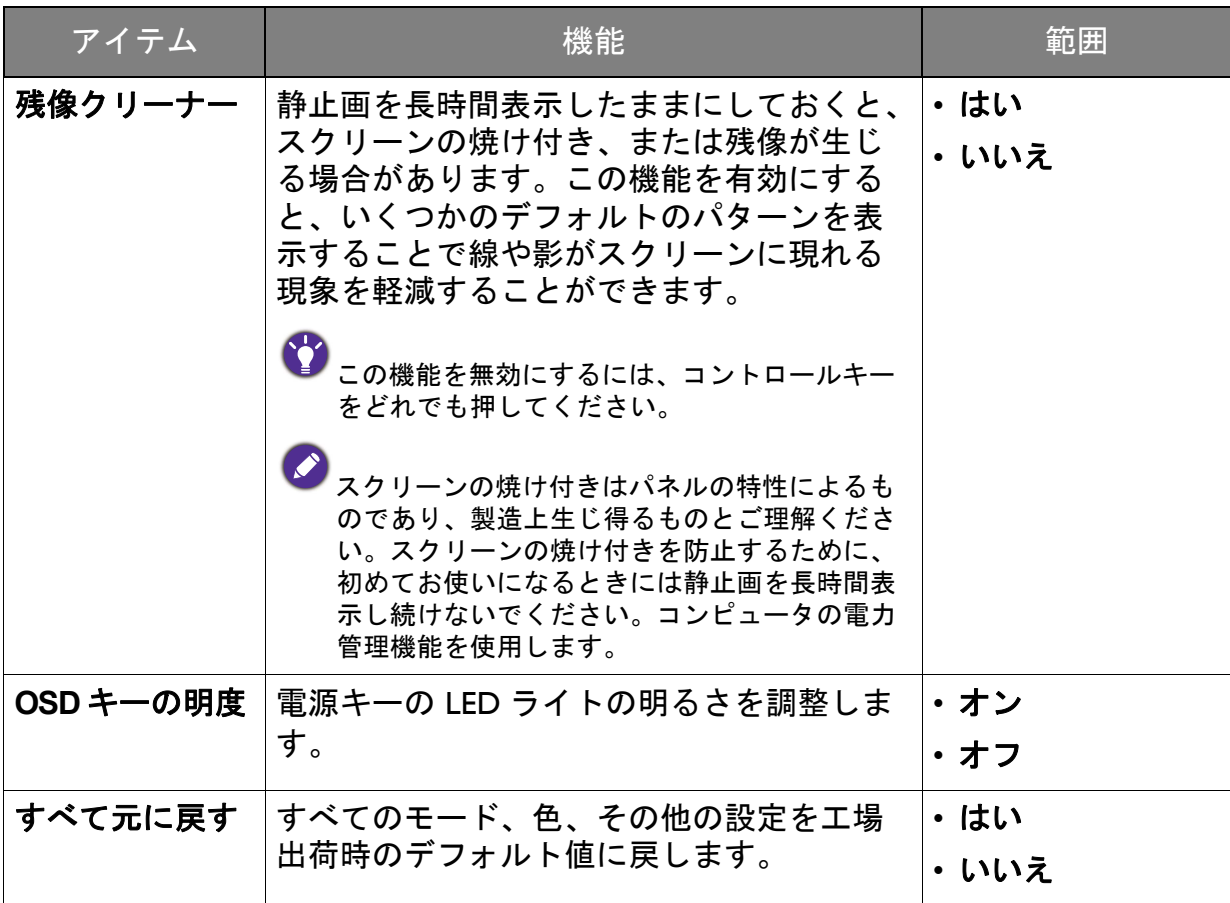

# <span id="page-48-0"></span>USB-C™ を介したデータ転送のオプション

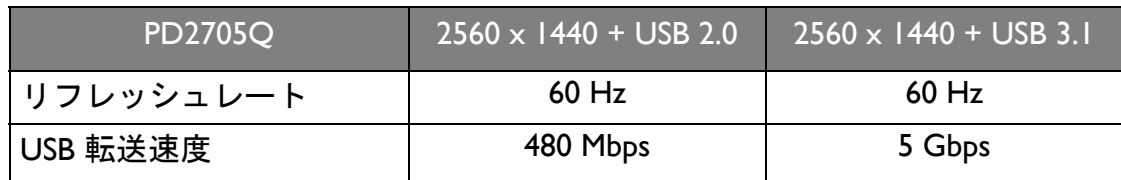

# <span id="page-49-1"></span><span id="page-49-0"></span>エルゴノミクス メニュー

選択可能なメニューオプションは、入力ソース、機能、および設定により異なる場合 があります。使用できないメニュー オプションは、グレー表示されます。使用できな いキーは無効になり、それに相当する OSD アイコンも消えます。特定の機能が搭載 されていないモデルの場合は、それらに関連する設定とアイテムはメニューに表示さ れません。

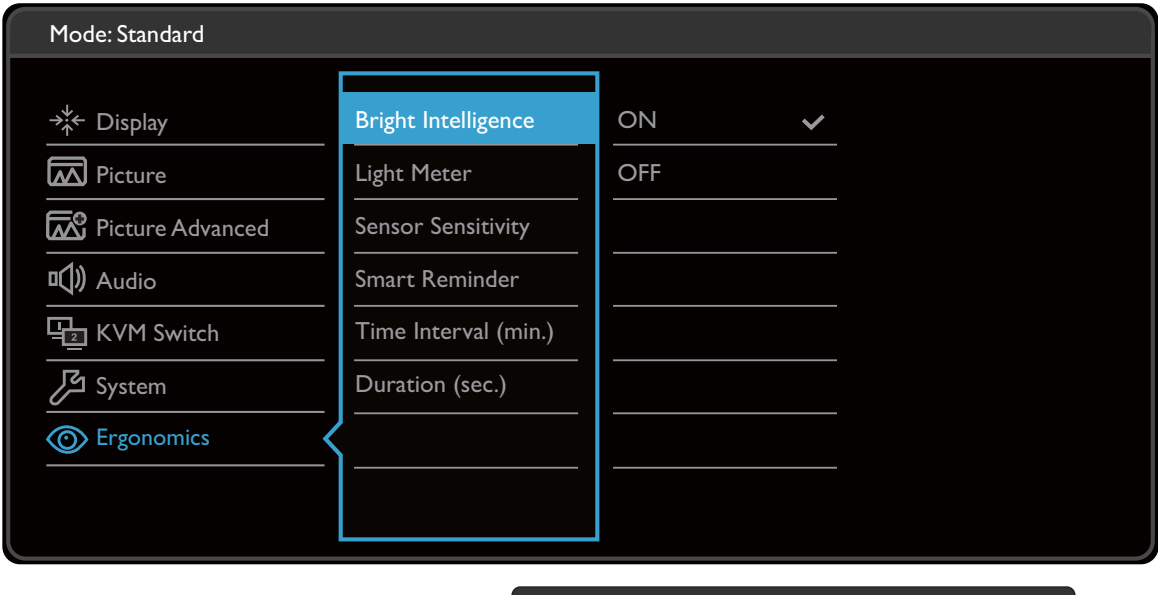

- 1. ホットキーメニューから 日(メニュー) を選択します。
- 2. ∧ または ∨ を使ってエルゴノミクスを選択します。
- 3. → を選択してサブメニューを開き、< または ∨ を使ってメニューアイテ ムを選択します。

A | V | OK | 5

- 4. ∧ または ∨ を使って調整するか、OK を使って選択を行います。
- 5. 前のメニューに戻るには、1 を選択します。
- 6. メニューを終了するには、X を選択します。

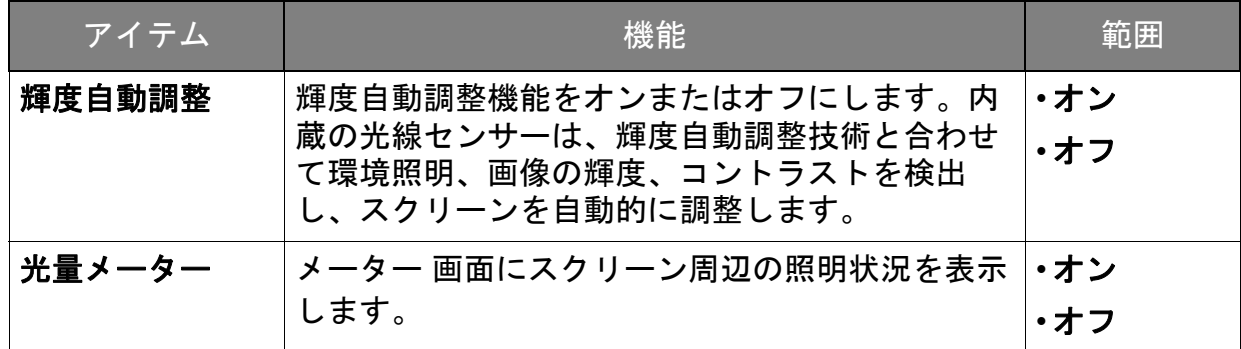

<span id="page-50-0"></span>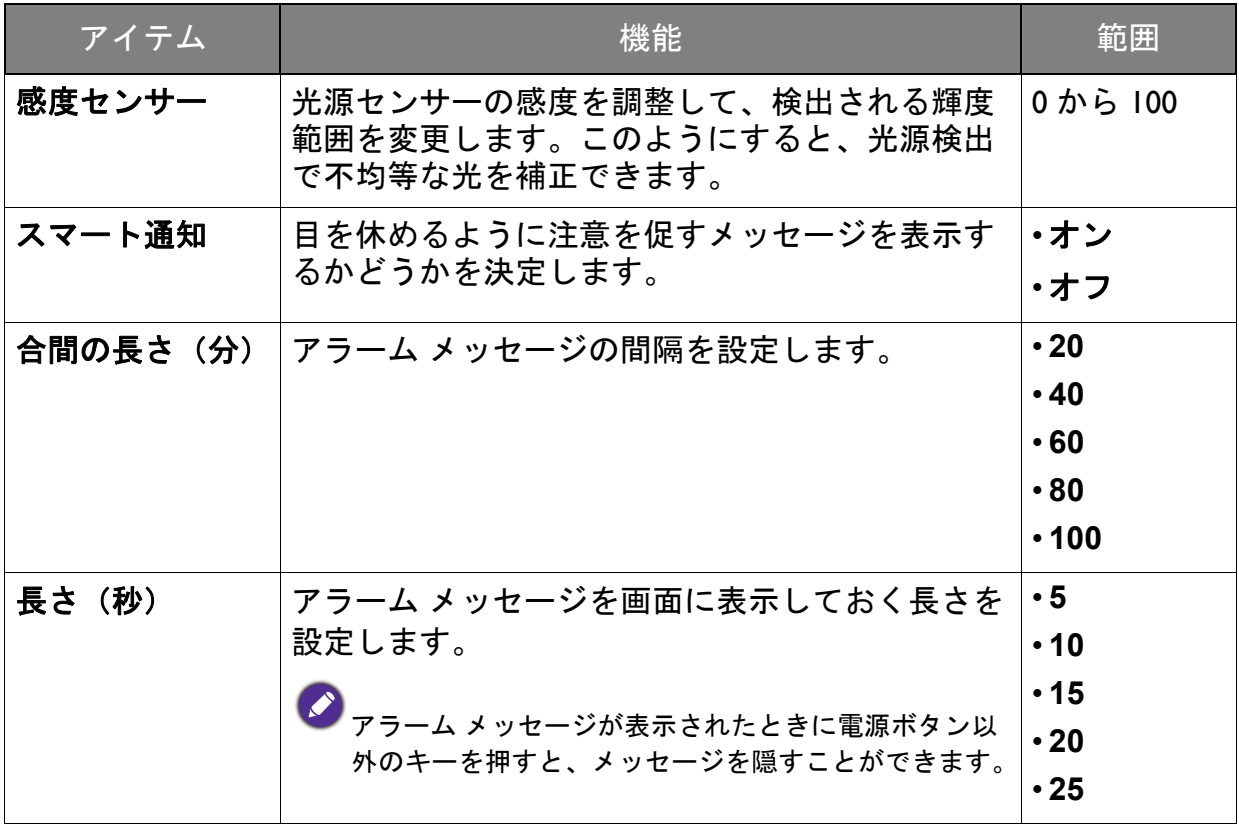

<span id="page-51-0"></span>トラブルシューティング

<span id="page-51-1"></span>よくある質問 (FAQ)

イメージング

- 画像がぼやける。
- **ウェブサイトから Resolution file(解像度ファイル)**をダウンロードします(3 [ペー](#page-2-2) [ジの「製品サポート」](#page-2-2)を参照してください)。「スクリーン解像度の調整」を参照して ください。その後、最適な解像度とリフレッシュ レートを選択し、ステップに従っ て調整してください。
- 2 ネイティブ(最大)解像度より低い解像度でのみぼやけが発生する場合:
- **ウェブサイトから Resolution file (解像度ファイル) をダウンロードします (3 [ペー](#page-2-2)** [ジの「製品サポート」](#page-2-2)を参照してください)。「スクリーン解像度の調整」を参照し てください。ネイティブ解像度を選択します。
- ピクセル エラーが表示される。  $\mathbf{P}$

一部のピクセルが常時点灯したまま、または点灯しないままであったり、赤、緑、 青、その他の色になったままの場合

- LCD スクリーンをきれいに掃除してください。
	- 電源のオン / オフを切り替え。
	- モニタの動作中に常時点滅する画素が少々存在することがありますが、これは液晶 技術で一般的に発生する状況で、故障ではありません。
- 画像が不自然な色で表示される。
- 画像が黄、青、または薄いピンク色で表示される場合。

画像と色のリセットを選択した後、はいを選択して色設定を初期値に戻します。

それでもイメージが正しく表示されず、OSD が不自然な色で表示されている場合は、 3 つの基本色のうちいずれかの信号入力が行われていません。信号ケーブルのコネク タをチェックしてください。ピンが曲がったり破損している場合は、販売店にご相談 ください。

- 画像がゆがむ、フラッシュする、ちらつく。
- **ウェブサイトから Resolution file (解像度ファイル) をダウンロードします (3 [ペー](#page-2-2)** ◆ ジェンジュールシュNoodwitch ind Windows - ・・・・ -<br>[ジの「製品サポート」](#page-2-2)を参照してください)。「スクリーン解像度の調整」を参照して ください。その後、最適な解像度とリフレッシュ レートを選択し、ステップに従っ て調整してください。
- 2 モニタは最高解像度に設定されていますが、画像はまだ歪んでいます:
- 異なる入力ソースの画像は、モニタの最高解像度で表示すると歪んだり、引き伸ばさ れたりする場合があります。それぞれの入力ソースを最高の状態で表示するには、画 面モードで入力ソースに合った適切な縦横比を設定してください。詳細は、41 [ページ](#page-40-0) [の「画面モード」](#page-40-0)を参照してください。
- 2 画像が片側に寄ってしまう。
- **ウェブサイトから Resolution file(解像度ファイル)をダウンロードします(3 [ペー](#page-2-2)** [ジの「製品サポート」](#page-2-2)を参照してください)。「スクリーン解像度の調整」を参照して ください。その後、最適な解像度とリフレッシュ レートを選択し、ステップに従っ て調整してください。
- 2 スクリーン上に表示される静止画像に薄い影が写ることがあります:
- 省電力機能を有効にして、コンピュータとモニタを一定時間使用しない状態が続い ◆ 『黄光』 『鳥の『スパープ』、ニュー<br>★ 『た場合、低消費電力の「スリープ」モードに入るようにしてください。
	- 画像の残像が残らないようにスクリーンセーバをお使いください。

電源 LED インジケータ

- 2 LED は白かオレンジ色です。
	- LED が白く点灯しているときには、モニタの電源が入っています。
		- LED が白く点灯し、画面に範囲外ですというメッセージが表示されている場合は、 モニタがサポートしていない画面モードを使用しています。モニタがサポートする モードのいずれかに設定を変更してください。ウェブサイトから **Resolution file** (解像度ファイル)をダウンロードします(3[ページの「製品サポート」](#page-2-2)を参照して ください)。「スクリーン解像度の調整」を参照してください。その後、最適な解像 度とリフレッシュ レートを選択し、ステップに従って調整してください。
		- LED がオレンジ色に点灯している場合は、省電力モードが有効になっています。コ ンピュータのキーボードで任意のキーを押すか、マウスを動かしてください。それ でも解決しない場合は、信号ケーブルのコネクタをチェックしてください。ピンが 曲がったり破損している場合は、販売店にご相談ください。
		- LED がオフであれば、電源のメイン ソケット、外部電源、メイン スイッチを チェックしてください。

OSD コントロール

OSD コントロールにアクセスできません。

ロックされた状態にプリセットされている OSD コントロールをロック解除するには、 ● キーをどれでも 10 秒間押し続けてください。

OSD メッセージ

- コンピュータがブートアップする間、「範囲外です」というメッセージが表示される。
- コンピュータがブートアップする間、「範囲外です」というメッセージが表示される ◆ 場合は、オペレーティング システムまたはグラフィック カードがコンピュータと互 換性の問題があることを意味しています。システムが自動的にリフレッシュ レートを 調整します。オペレーティング システムが起動するまでお待ちください。

オーディオ

- 内蔵スピーカーから音が出ない。(特定モデルのみ)
- オーディオ信号を入力するためのケーブルが正しく接続されていることを確認して ください。詳細は、18 [ページの「ヘッドフォンを接続します。」](#page-17-1)を参照してくださ い。
	- 音量を上げてください(音量が無音になっているか、低すぎる場合があります)。
	- ヘッドフォンや外付けスピーカーを外してください。(それらがモニタに接続され ている場合は、内蔵スピーカーは自動的に無音になります。)
	- 外付けスピーカーから音が出ない。
	- ヘッドフォンを外してください(モニタにヘッドフォンが接続されている場合)。
	- 出力が正しく接続されていることを確認してください。
	- 外付けスピーカーが USB デバイスである場合は、正しく接続されていることを確認 してください。
	- 外付けスピーカーの音量を上げてください(音量が無音になっているか、低すぎる 場合があります)。
	- USB-C™ 接続が完了したら、ラップトップで適切なオーディオ出力設定が選択され ていることを確認してください。「USB ヘッドフォン」のようなオプションを探し てください。

センサー

- モニタのライトセンサーが正常に機能しません。
- ライトセンサーはモニタの正面下にあります。次のことを確認してください:
	- センサー保護ステッカーを外してある場合。
	- 輝度自動調整機能がオンに設定されているかどうか。エルゴノミクス > 輝度自動調 整を確認してください。
	- センサーが照明を正確に検出するのを妨げる物体がモ ニタの前にないかどうか。
	- センサーの前に明るい色の物体または服がないかどう か。明るい色(特に白と蛍光色)は明かりを反射するた め、センサーが主要な光源を検出できません。

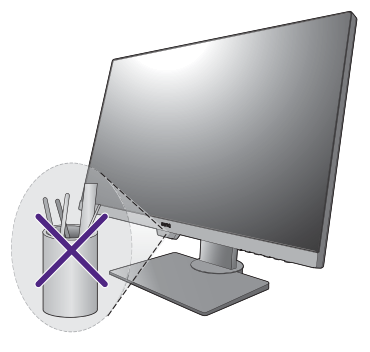

MST 接続

- MST 機能は使用できません。
- システム > **MST** でオンが選択されていることを確認します。
	- MST については、コンピュータのグラフィックカードが DP 1.4 に対応していること を確認してください。
	- コンピュータの互換性は、ハードウェアやソフトウェアによって異なります。お使 いのシステムを MST に対応させるために、すべてのケーブル、仕様、設定を確認す る必要があるかもしれません。Mac コンピュータをお使いの場合は、Windows シス テムでお試しください。MST は、Thunderbolt 接続でのみ Mac OS で使用できます。

CPU 切替器

- **CPU** 切替器 > **USB Upstream** を選択した後、応答がありません。
- ケーブルの接続状況とメニュー設定を次の順番で確認してください。
	- 適切なケーブルがモニタと 2 つ目の映像信号に正しく接続されているか確認してく ださい。詳細は、17 ページの「PC [ビデオケーブルを接続します。」](#page-16-0)を参照してくだ さい。
		- 映像信号が **CPU** 切替器 > ビデオ入力で 2 つ目の映像信号に選択されていることを 確認してください。

USB-C™ 接続

- USB-C™ 接続ではラップトップから音声も画像も出力されません。
	- ケーブルの接続状況とメニュー設定を次の順番で確認してください。
		- USB-C™ ケーブルがモニタとラップトップに正しく接続されているか確認してくだ さい。詳細は、17 ページの「PC [ビデオケーブルを接続します。」](#page-16-0)を参照してくださ い。
		- 表示 > 入力で入力源が **USB-C** になっているか確認してください。

## <span id="page-54-0"></span>それでも解決できないときは

このガイドの指示に従って調整を行っても問題が解決しない場合には、お買い上げい ただいた販売店にご連絡いただくか、<Support.BenQ.com> まで電子メールにてお問い合 わせください。